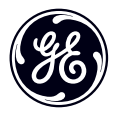

# **Manuel d'utilisation**

imagination at work

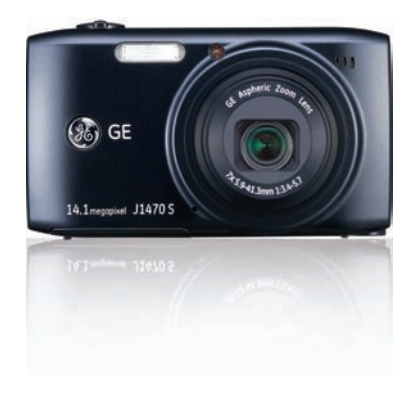

Série J · 11470S GE Appareil photo numérique

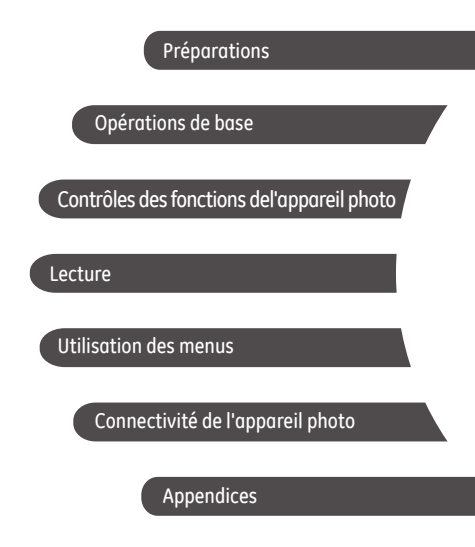

# **ATTENTION**

N'exposez pas la batterie de l'appareil photo ou tout autre accessoire à la pluie ou à l'humidité pour éviter tout risque d'incendie ou de choc électrique.

### **Clients aux Etats-Unis**

**Testé et déclaré conforme aux normes de la FCC POUR UTILISATION À DOMICILE OU AU BUREAU**

### **Règlement de la FCC**

Cet appareil est conforme aux dispositions de la partie 15 du règlement de la FCC. L'utilisation de cet appareil est soumise aux deux conditions suivantes :

(1) Cet appareil ne doit pas causer d'interférences nuisibles et (2) cet appareil doit être capable d'accepter toutes les interférences éventuelles, y-compris les interférences pouvant provoquer un fonctionnement inattendu.

### **Clients en Europe**

Le symbole « CE » indique que cet appareil est conforme aux normes Européennes sur la sécurité, la santé, l'environnement et la protection de l'utilisateur. Les appareils photos avec le symbole « CE » sont destinés pour la vente en Europe.

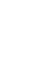

Ce symbole [Poubelle avec roulettes avec une croix dessus, voir Annexe IV WEEE] indique que ces types d' appareils électriques et électroniques doivent être jetés séparément dans les pays Européen. Ne jetez pas cet appareil avec vos ordures ménagères. Veuillez utiliser les points de collecte et de recyclage disponibles dans votre pays lorsque vous n'avez plus besoin de cet appareil.

### **Déclaration de conformité**

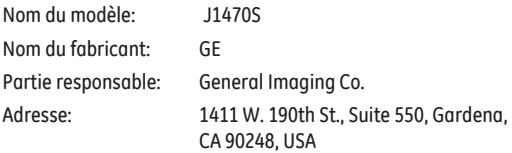

Numéro de téléphone du Service Client: +1-800-730-6597

((Hors E.U.A. & Canada: +1-310-755-6857))

Consultez les documents suivants:

EMC : EN 55022:1998/A1:2000/A2:2003 Classe B EN 55024:1998/A1:2001/A2:2003 EN 61000-3-2:2000/A1:2001 EN 61000-3-3:1995/A1:2001

en conformité avec les clauses de la directive (89/336/ EEC,2004/108/EEC)

# PRÉCAUTIONS DE SÉCURITÉ

### **Notes concernant l'appareil photo:**

- Ne gardez pas et n'utilisez pas l'appareil photo dans les endroits suivants:
	- Sous la pluie, dans des endroits très humides et poussiéreux.
	- Dans un endroit où l'appareil photo pourrait être exposé directement aux rayons solaire à de fortes températures, par exemple : à l'intérieur d'une voiture fermée, en été.
	- Dans un endroit où l'appareil photo est soumis à un champ magnétique important, par exemple près de moteurs, de transformateurs ou d'aimants.
- Ne posez pas l'appareil photo sur une surface humide ou dans des endroits où l'appareil photo pourrait être en contact avec des gouttes d'eau ou du sable, ce qui pourrait entraîner des pannes irréparables.
- Si l'appareil photo n'est pas utilisé pendant une longue période, nous vous conseillons de retirer la pile et la carte mémoire de l' appareil et de les ranger dans un endroit sec.
- Si vous passez soudainement l'appareil photo d'un endroit froid vers un endroit chaud, il se peut que l'humidité provoque de la condensation à l'intérieur de l'appareil photo. Nous vous conseillons d' attendre un moment avant d'allumer l'appareil photo.
- Aucune compensation ne sera accordée en cas de perte de données. La perte de données enregistrées ne peut pas être compensée si un dysfonctionnement de l'appareil photo ou du support d' enregistrement, etc., empêche de regarder les enregistrements.

### **Notes concernant la pile:**

- L'utilisation incorrecte des piles peut provoquer des fuites du liquide des piles, une surchauffe, un incendie ou une explosion. Respectez toujours les précautions suivantes.
	- N'exposez pas les piles à l'eau, et faites particulièrement attention à ce que les bornes restent toujours au sec.
	- Ne chauffez pas les piles et ne les jetez pas dans un feu.
	- N'essayez pas d'ouvrir, de démonter ou de modifier les piles.
- Gardez les piles hors de portée des bébés et des jeunes enfants.
- Les performances des piles et leur durée d'utilisation se  $\overline{\mathbf{u}}$ dégradent nettement dans les endroits froids

### **Notes concernant la carte mémoire:**

- Lorsque vous utilisez une carte mémoire neuve ou une carte  $\blacksquare$ mémoire qui a été formaté par un PC, assurez-vous de formater la carte avec votre appareil photo avant de l'utiliser.
- Pour éditer une photo, copier d'abord la photo sur le disque dur du PC.
- Ne changez pas et n'effacez pas les noms de répertoires ou les noms de fichiers dans la carte mémoire depuis votre PC sinon cela risque de rendre impossible l'utilisation de la carte dans votre appareil photo.
- $\blacksquare$ Les photos prises par cet appareil sont stockées dans le dossier auto-créé de la carte SD. Ne stockez pas de photos qui n'ont pas été prises avec ce modèle d'appareil photo car cela peut rendre impossible de reconnaître l'image quand l'appareil est en mode lecture.

# AVANT DE COMMENCER

# Préface

Merci d'avoir acheté cet appareil photo numérique de GE. Lisez attentivement ce manuel et conservez-le dans un endroit sûr comme référence.

### **Copyright**

© Copyright 2011 General Imaging Company. Tous droits réservés.

Aucune portion de ce document ne peut être reproduite, transmise, enregistrée ou stockée dans un système de restitution, ni traduite en aucune langue ou aucun autre langage informatique que ce soit, par quelque moyen , sans l'autorisation écrite préalable de General Imaging Company

### **Marques commerciales**

Toutes les marques qui sont mentionnées dans ce document sont à titre d'information uniquement, et peuvent être des marques déposées de leurs auteurs respectifs.

# Informations de sécurité

Veuillez lire attentivement cette section avant d'utiliser l'appareil photo.

- N'essayez pas de démonter ou de réparer l'appareil photo.
- Ne faites pas tomber l'appareil photo et évitez de le cogner. Des chocs peuvent endommager l'appareil photo.
- Eteignez toujours l'appareil photo avant d'insérer ou d'enlever les piles ou la carte mémoire.
- Utilisez seulement le type de batterie que trouvez avec le camera. Utilisez autres batteries pouvez endommager le camera et invalider la garantie.
- Ne touchez pas l'objectif de l'appareil photo.
- Gardez votre appareil photo à l'abri de l'humidité ou des températures extrêmes, car cela pourrait raccourcir la durée de vie de votre appareil ou endommager les piles.
- N'utilisez pas et ne gardez pas l'appareil photo dans des endroits poussiéreux, sales ou sableux, pour éviter d'endommager les composants.
- N'exposez pas l'objectif de l'appareil au soleil pendant de longues périodes.
- Transférez toutes les photos et enlevez les piles de l'appareil photo lorsque vous n'allez pas l'utiliser pendant de longues périodes.
- N'utilisez pas des produits chimiques abrasifs, à base d'alcool ou de solvant pour nettoyer votre appareil photo. Essuyez l'appareil photo avec un chiffon doux et légèrement mouillé.

# À propos de ce manuel

Ce manuel contient des instructions pour vous aider à utiliser correctement votre nouvel appareil photo de GE. Tous les efforts ont été faits pour assurer que le contenu de ce manuel est correct et à jour. Cependant, General Imaging Company se réserve le droit de faire des changements sans préavis.

### **Symboles utilisés dans ce manuel**

Les symboles suivants sont utilisés dans ce manuel pour vous aider à identifier rapidement les points importants.

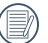

Indique des informations importantes.

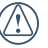

Indique des mises en garde concernant l'utilisation de l'appareil photo.

# TABLE DES MATIÈRES

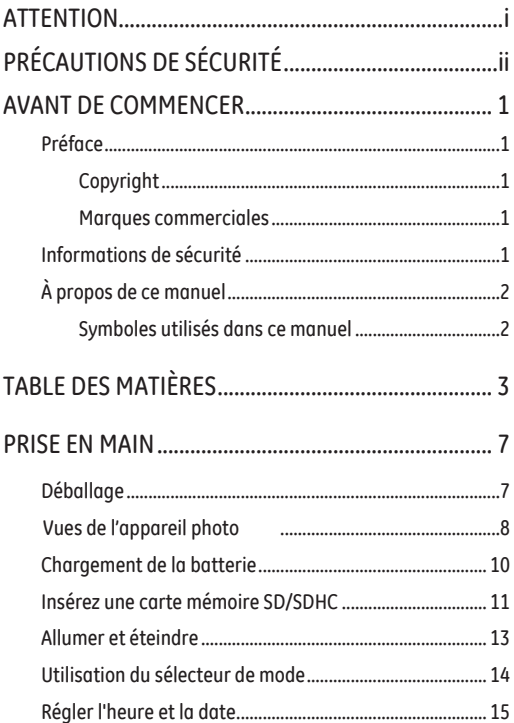

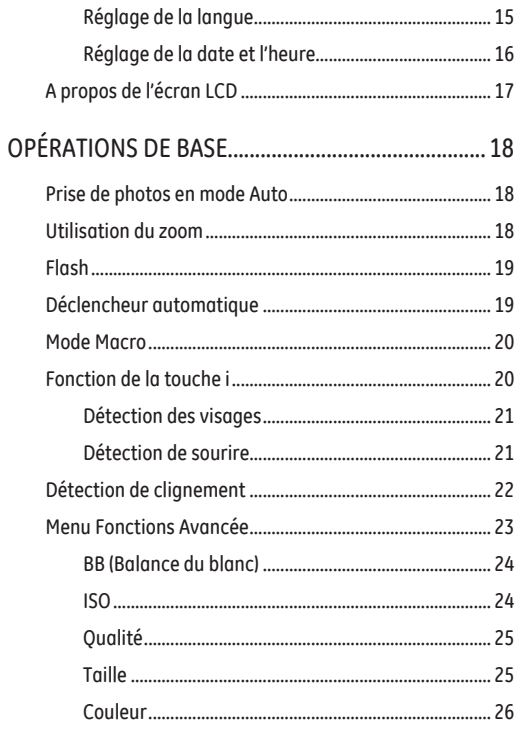

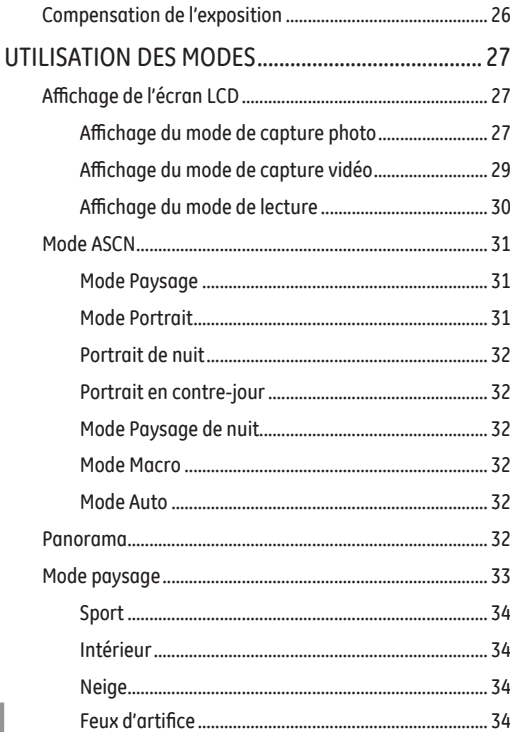

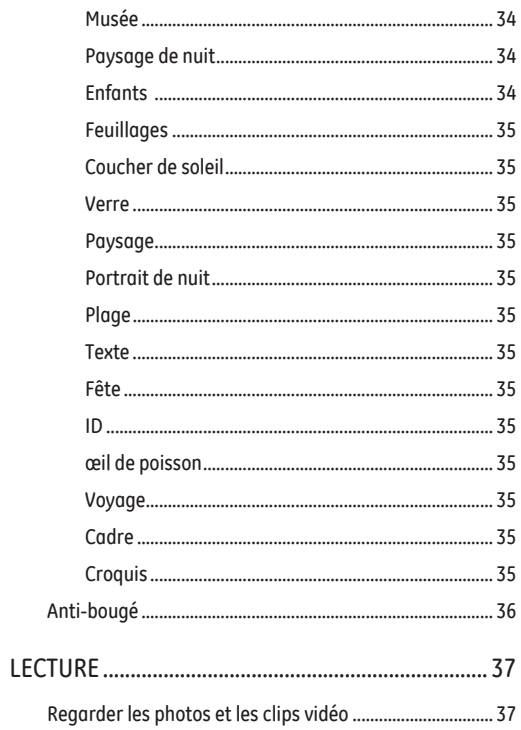

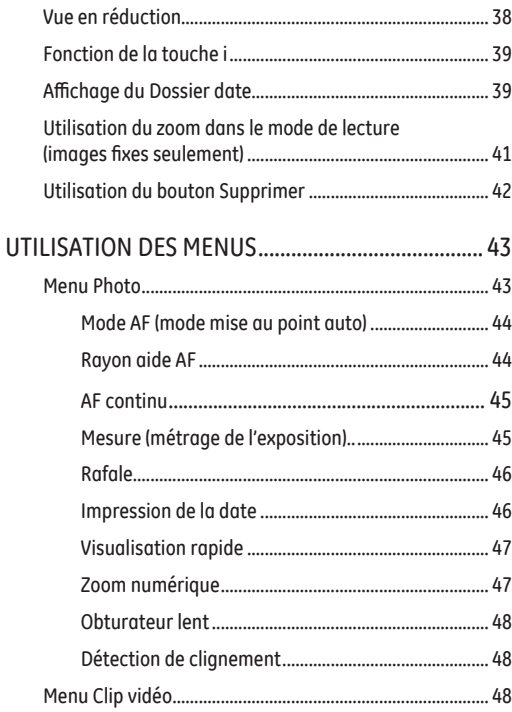

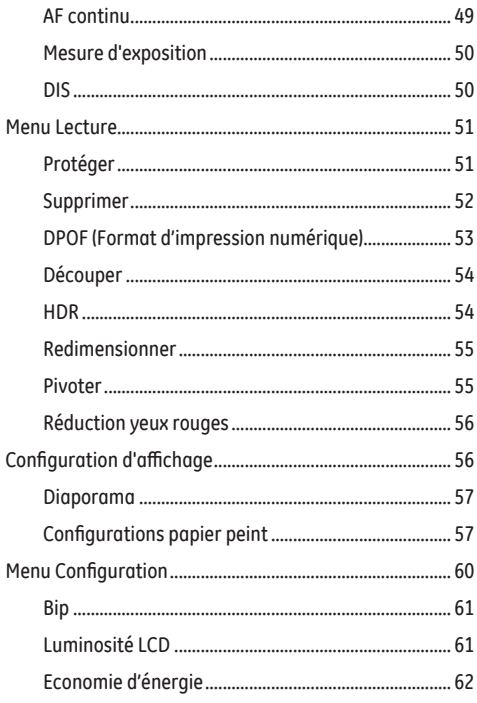

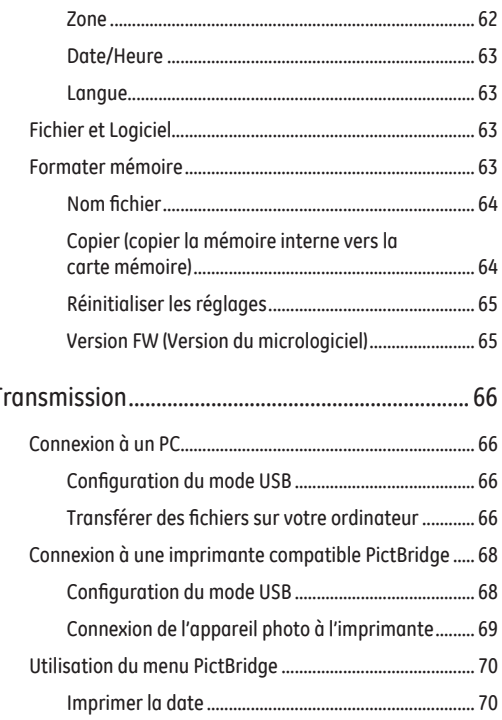

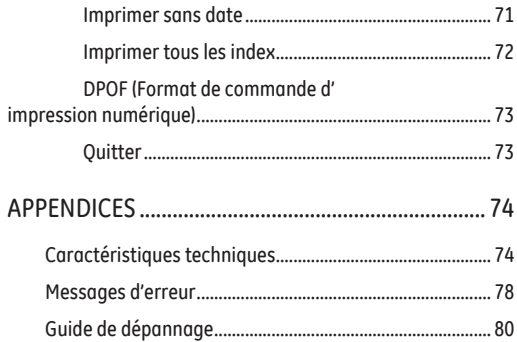

٦

# PRISE EN MAIN

# Déballage

La boîte de l'appareil photo que vous venez d'acheter devrait aussi contenir les éléments suivants. Si l'un des éléments est manquant ou abîmé, contactez votre revendeur.

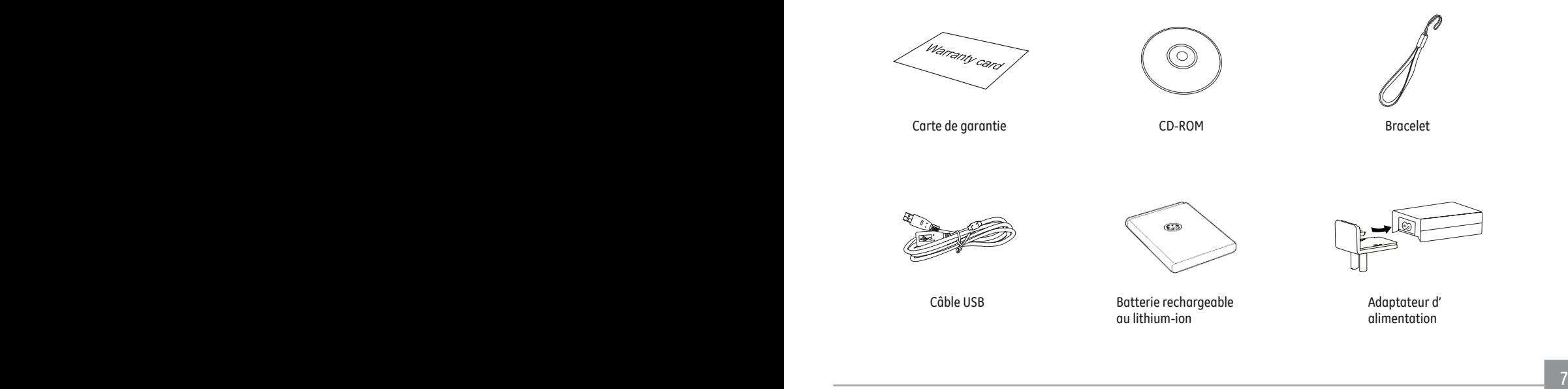

# Vues de l'appareil photo

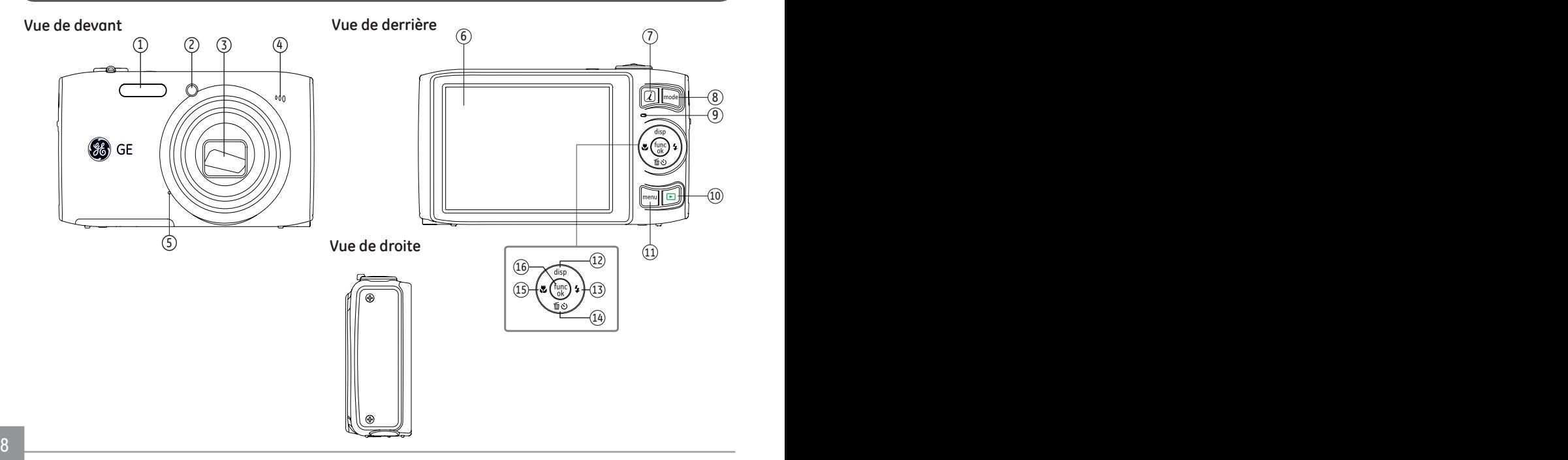

### **Vue de dessus**

**Vue de dessous**

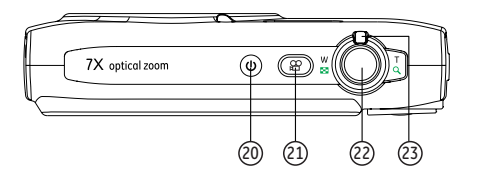

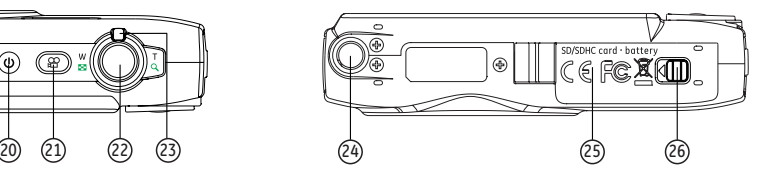

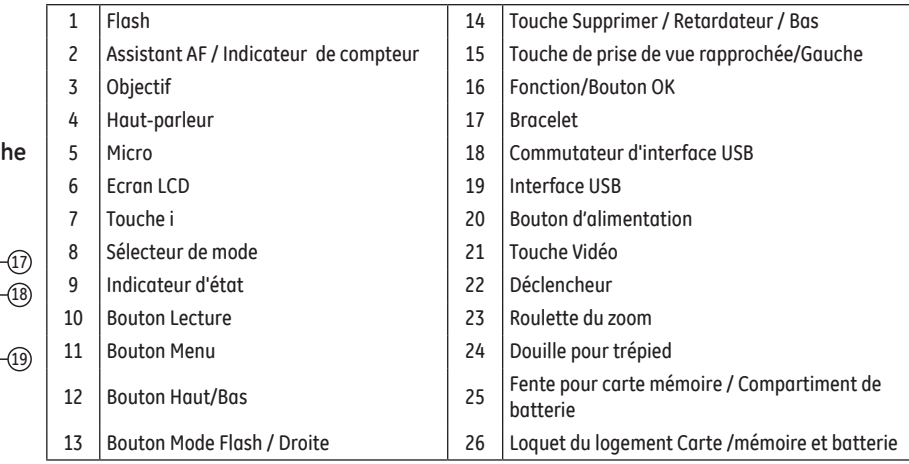

### **Vue de gauch**

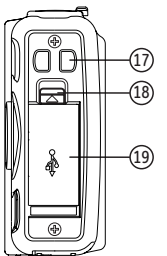

# Chargement de la batterie

- 1. Placez la batterie dans la caméra
- 2. Connectez la caméra au chargeur avec le câble USB (le type de chargeur de voyage varie selon la destination d'utilisation de l'appareil).
- 3. Branchez l'adaptateur à une prise de courant.

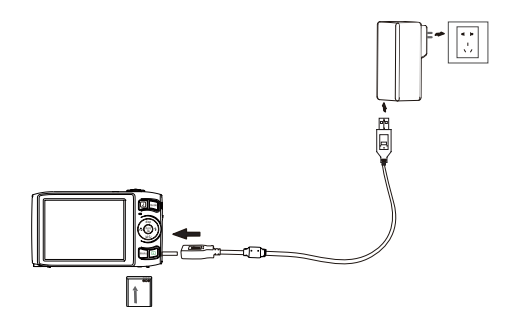

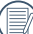

Lors du chargement, le témoin de la batterie s'illumine en rouge pour indiquer que la batterie n'est pas complètement chargée et vire au vert lorsque celle-ci l'est (pour une autonomie optimisée, veuillez charger la batterie pendant 4 heures pour la première charge).

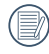

Une source d'alimentation de plus de 240 V ne peut être utilisée pour cet appareil, auquel cas elle endommagerait la batterie.

# Insérez la batterie et la carte SD / SDHC (non incluse)

1. Ouvrez le compartiment de la batterie.

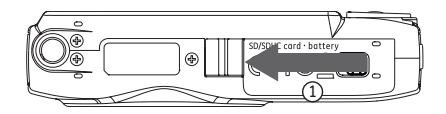

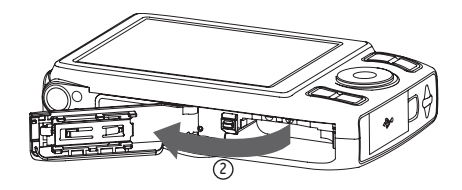

2. Placez la batterie dans la fente de la batterie en respectant l'orientation indiquée sur le schéma.

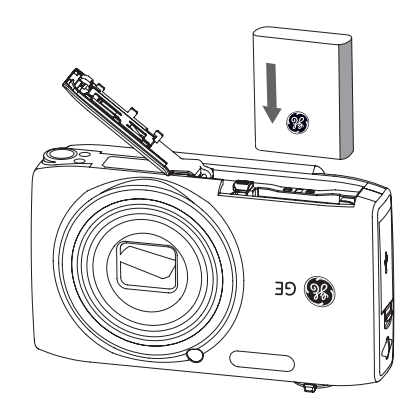

- 3. Insérez une carte SD / SDHC (non incluse) dans la fente 4. Fermez le compartiment de la batterie. pour carte mémoire comme indiqué.
	- Glissière de protection de donnée. $F_1$ 39 QB

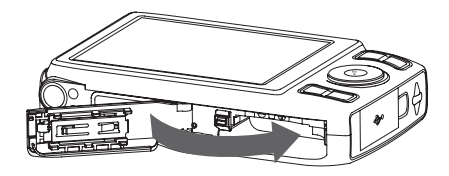

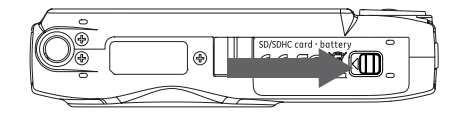

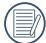

Les cartes mémoires SD/SDHC sont vendues séparément. Il est recommandé d'utiliser seulement des cartes entre 64Mo et 16Go et de marques connues comme SanDisk, Panasonic et Toshiba pour plus de sécurité pour vos données.

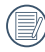

Pour enlever la carte SD/SDHC, ouvrez le compartiment de la batterie et appuyez doucement sur la carte pour la libérer. Sortez ensuite la carte, en faisant attention.

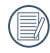

En cas de sélection de la haute qualité (1280x720) pour enregistrer une vidéo, utilisez une carte haute vitesse (classe supérieure à la classe 4).

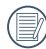

Lors de la prise vidéo, si le message << accès lent à la carte mémoire>> apparaît à l'écran, choisissez une carte haute vitesse ou formatez la carte avant de prendre la vidéo.

## Allumer et éteindre

Appuyez sur le bouton **Marche** pour allumer l'appareil photo. Pour éteindre l'appareil photo, appuyez de nouveau sur le bouton **Marche**.

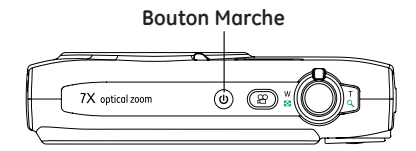

Quand la camera est allumée, le dernier mode utilisé sera sélectionné. Appuyez le bouton de sélecteur de mode pour changer les sélections. La sélection de la langue apparait quand l'appareil photo est allumé pour la premiere fois.

# Utilisation du sélecteur de mode

L'appareil photo GE dispose d'un sélecteur de mode très pratique, permettant de naviguer facilement entre les modes. Les modes disponibles sont les suivants :

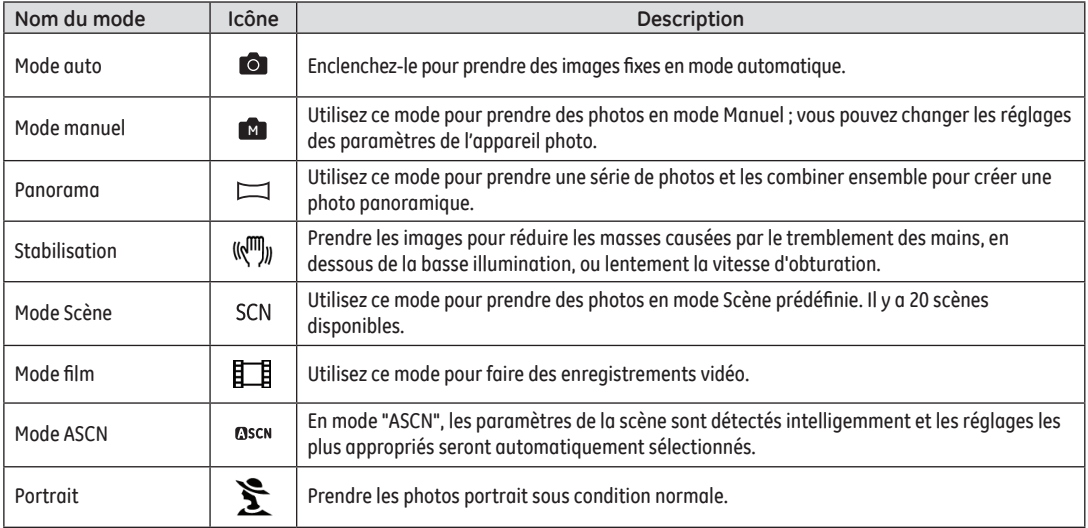

# Régler l'heure et la date

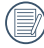

La configuration de la date / de l'heure et de la langue apparaîtront automatiquement lorsque la caméra est allumée pour la première fois.

Pour réinitialiser la langue d'affichage, la date et l'heure, il faut régler les paramètres suivants le menu de réglage des fonctions de base.

- Langue
- Date/Heure

Pour ouvrir le menu **Configuration**, procédez de la façon suivante.

- 1. Appuyez sur le bouton **Marche** pour allumer l'appareil photo
- 2. Appuyez sur la touche menu et naviguer dans les menus de réglages de la caméra avec la touche Gauche/Droite pour choisir le menu Installation générale.

### **Réglage de la langue**

- 1. Sélectionnez la langue à l'aide de la touche Haut/Bas et appuyez sur la touche (func) ou Droite pour entrer le paramètre.
- 2. Utilisez les boutons Haut/Bas/Gauche / Droite pour choisir la langue désirée.
- $\frac{15}{15}$ 3. Appuyez sur le bouton  $f_{\text{tuc}}$  pour confirmer votre sélection.

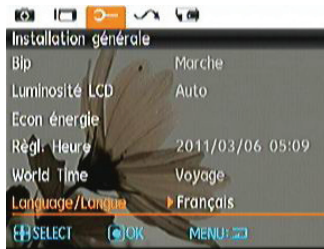

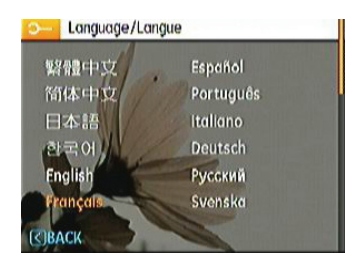

### **Réglage de la date et l'heure**

- 1. Sélectionnez Date et heure à l'aide de la touche Haut/Bas et appuyez sur la touche (func) ou Droite pour entrer le paramètre.
- 2. La sélection de Date et heure se fait avec les touches Gauche/Droite, puis appuyez sur la touche Haut/Bas pour ajuster les valeurs.
- 3. Appuyez sur le bouton  $\binom{f_{\text{enc}}}{d}$  pour confirmer votre sélection.

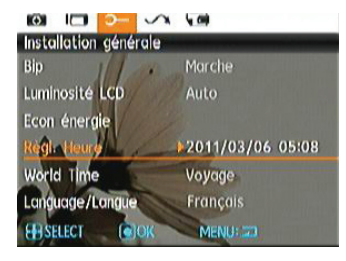

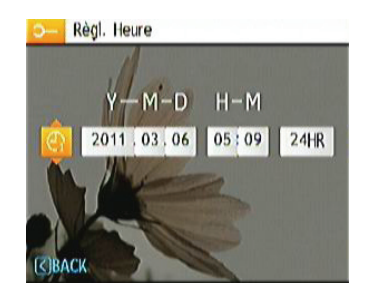

# A propos de l'écran LCD

Lorsque vous allumez votre appareil photo, différentes icônes s'affichent sur l'écran LCD et vous indiquent les paramètres actifs ainsi que l'état de l'appareil. Pour en apprendre plus sur la signification de ces icônes, veuillez consulter le chapitre **« Description de l'écran LCD »** à la page 27.

### **Notes concernant l'écran LCD:**

La fabrication de cet écran LCD a bénéficié de technologies de haute précision qui permettent d'assurer que la majorité des pixels seront utilisables. Cependant, il se peut qu'il y ait quelques pixels morts (noirs, blancs, rouges, bleus ou verts) apparaissant en permanence sur l'écran LCD. Ces pixels morts constituent un phénomène normal dans le processus de fabrication et ils n'affectent en aucune manière la qualité des enregistrements.

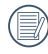

Eviter l'exposition à l'eau de l'écran LCD (à affichage à cristaux liquides). Essuyez toute trace d'humidité à l' aide d'un linge sec et doux.

Si l'écran LCD est endommagé, faîtes particulièrement attention aux cristaux liquides qu'il contient. Dans l'une ou l'autre des situations décrites ci-dessous, veillez à bien respecter les consignes d'urgence indiquées.

- En cas de contact avec la peau, essuyez la partie affectée avec un chiffon, puis lavez abondamment avec de l'eau et du savon.
- En cas de contact des cristaux liquides avec l'œil, rincez immédiatement et consultez un médecin.
- En cas d'ingestion, lavez .5abondamment la bouche avec de l'eau. Buvez une grande quantité d'eau et essayez de vomir. Contactez ensuite un médecin.

# OPÉRATIONS DE BASE

## Prise de photos en mode Auto

Le mode **Auto** est le mode le plus facile à utiliser pour prendre des photos. Dans ce mode, l'appareil optimise automatiquement les paramètres pour des photos de la meilleure qualité.

Pour prendre une photo, procédez de la manière suivante:

- 1. Appuyez sur le bouton **Marche** pour allumer l'appareil photo.
- 2. Appuyeur sur la touche Mode pour entrer dans le mode Auto  $\overline{\bullet}$ ).
- 3. Cadrez la photo à l'aide de l'écran LCD et enfoncez le déclencheur à mi-chemin pour faire la mise au point sur le sujet.
- 4. L'écran LCD montrera le cadre au point vert après que le sujet est fixé.
- 5. Enfoncez complètement le **Déclencheur** pour prendre la photo.

# Utilisation de la fonction zoom

L'appareil dispose de deux fonctions d'agrandissement intégrés : le zoom optique et le zoom numérique. Lors des prises de vues, agrandissez ou rétrécissez les images grâce a Roulette du zoom.

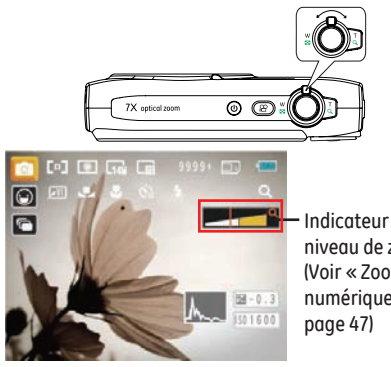

Indicateur de niveau de zoom (Voir « Zoom numérique » à la

Lorsque le zoom optique atteint un point extrême, lâchez et actionnez à nouveau a la roulette du zoom. La caméra basculera automatiquement entre le zoom optique et le zoom numérique. Après ajustement, l'axe d'affichage de zoom sera  $c$ aché, seul  $\alpha$  sera affiché pour indiquer le zoom.

## Flash

Appuyez sur la touche Droite/Flash pour accéder à l'interface du flash, puis appuyez sur Gauche/Droite pour naviguer entre les six modes différents du flash :

•  $\mathbf{A}$  Flash: Auto

Le flash de l'appareil photo se déclenche automatiquement en fonction des conditions courantes d'éclairage.

• Flash: Supp.YxRouges

L'appareil photo émet une lumière brève avant de prendre la photo pour corriger l'effet « yeux rouges »

- **4** Flash: Flash forcé Le flash se déclenche toujours.
- - Flash: Sans Flash

Le flash ne se déclenche jamais.

• **SSL** Flash: Synchro. Lente

Cette fonction permet de prendre des photos de personnes la nuit en restituant à la fois un premier plan net et l'arrière-plan nocturne.

 $\frac{1}{2}$  Flash:Synchro. lente+Anti yeux rouges Vous pouvez utiliser ce mode pour combiner la synchronisation lente et la réduction des yeux rouges.

# Déclencheur automatique

Pour activer la fonction de retardateur, appuyez sur la touche Bas/Retardateur pour entrer dans l'interface de sélection du retardateur, appuyez sur Gauche/Droite pour basculer entre les trois modes de retardateur :

• Retardateur : 2Sec

Une seule photo est prise, 2 secondes après l'appui sur le déclencheur.

- **Change Retardateur** : 10Sec Une seule photo est prise, 10 secondes après l'appui sur le déclencheur.
	- Retardateur : Arrêt Désactiver le retardateur.

Appuyez sur la touche Gauche/Macro pour entrer dans l'interface de sélection de prises de vue rapprochées, appuyez sur Gauche/Droite pour basculer entre deux modes de prise de vue rapprochées :

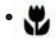

### • Macro : Marche

Sélectionnez ce mode pour faire la mise au point sur des images situées à 5 cm de l'objectif.

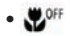

### • W<sup>OFF</sup> Mode: Arrêt

Choisissez cette option pour désactiver le mode macro.

## Mode Macro Fonction de la touche i

En mode Prise de vue, la touche  $\Omega$  permet sélectionner les fonctions de détection de visage, capture de sourire et .

Veuillez suivre les étapes suivantes :

1. Appuyez sur la touche  $\pi$  pour accéder au menu des fonctions.

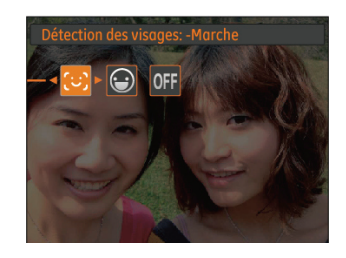

- 2. Appuyez sur la touche Gauche/Droite pour sélectionner la fonction à régler.
- 3. Appuyez sur la touche  $f_{\text{turb}}^{\text{func}}$  pour activer cette fonction et quitter le menu.

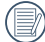

Une seule des fonctions Détection des visages et Détection de sourire peut être utilisée a la fois.

### **Détection des visages**

Cette fonction permet de détecter automatiquement les traits du visage et de les mettre en évidence.

En mode prise de vue, avec la fonction détection des visages activée, la position d'un visage détecté sur l'écran LCD est marquée par un cadre rectangulaire. Appuyez à moitié sur le déclencheur pour une mise au point, appuyez ensuite sur le déclencheur à fond pour prendre la photo lorsque le cadre rectangulaire devient vert.

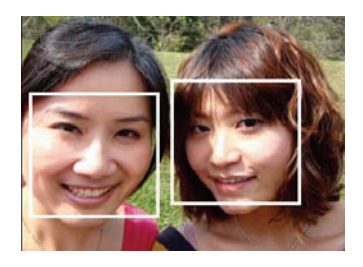

### **Détection de sourire**

Dans ce mode, la caméra peut automatiquement capturer un visage souriant.

Avec cette fonction activée en mode prise de vue, appuyez à fond sur le déclencheur et les icones suivantes s'afficheront:

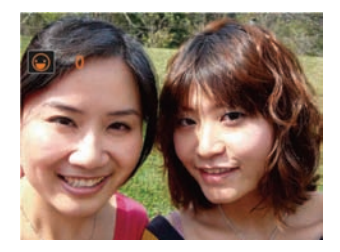

S'il détecte un sourire, l'appareil prendra automatiquement des photos jusqu'à ce que la mémoire soit pleine. Pour arrêter, appuyez sur la touche  $\bigcap$ .

# Détection de clignement

La Détection de clignement est une fonction activée à l'état normal. Lors de la prise de vue, si un visage humain avec les yeux fermés est détecté, l'icône yeux fermés  $\odot$  s'affiche à l'écran.

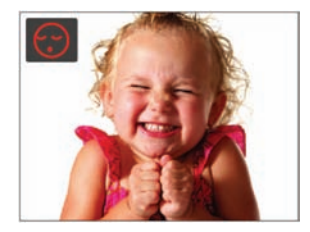

# Menu Fonctions Avancées

Le menu Fonctions avancées comprend la taille de l'image, qualité de l'image, équilibre des blancs, couleur de l'image, les fonctions ISO et EV. Un réglage approprié permet d'obtenir des photos de bonne qualité.

Accédez aux fonctions avancées par les étapes suivantes:

1. Appuyez sur le  $\binom{func}{abc}$  bouton.

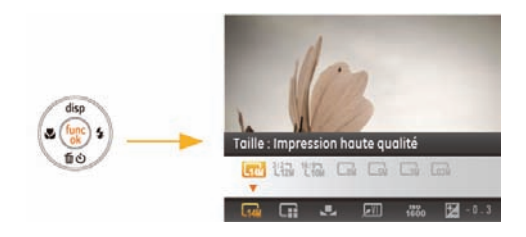

- 2. Appuyez sur la touche Bas pour accéder à l'écran de sélection des fonctions avancées, appuyez sur la touche Gauche/Droite pour sélectionner la fonction à ajuster.
- 3. Appuyez sur la touche Haut pour accéder à l'interface de réglage de la fonction avancée.

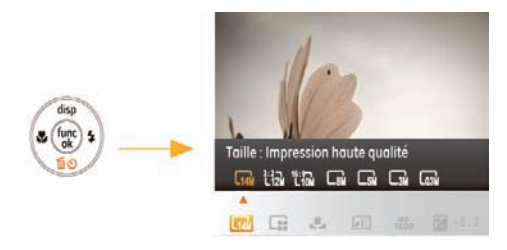

4. Appuyez sur la touche Gauche/Droite pour sélectionner l'option à modifier, appuyez sur la touche  $f_{\text{tyc}}$  pour valider et quitter l'interface.

### **BB (Balance du blanc)**

La balance du blanc permet à l'utilisateur d'ajuster la température des couleurs en fonction des conditions de luminosité afin de garantir une restitution optimale des couleurs. (l'option BB est seulement disponible en mode **<sup>M</sup> Manuel**).

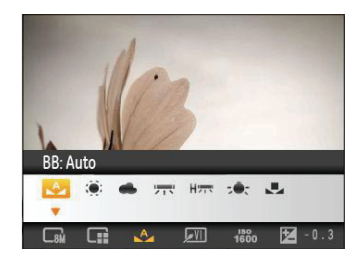

Les options de balance de blanc comprennent:

- BB : Auto
	- BB : Lumière du jour
		- BB : Nuageux
- **BB**: Fluorescent
- HERE BB: Fluorescent CWF
- $\equiv$  **BB** : Incandescent
- 24 25 • BB : Manuel (Appuyez sur le déclencheur pour régler la BB).

## **ISO**

La fonction ISO vous permet de régler la sensibilité du capteur de la caméra à partir de la luminosité de la scène. Pour améliorer le résultat dans des environnements sombres, la vitesse ISO doit être élevée. Par contre, dans des conditions de forte luminosité, la vitesse ISO doit être plus basse.

(Le réglage de la vitesse ISO n'est disponible qu'en mode **<sup>M</sup> Manuel**).

Les images avec un ISO plus élevé auront naturellement un bruit plus élevés que celles avec un ISO faible.

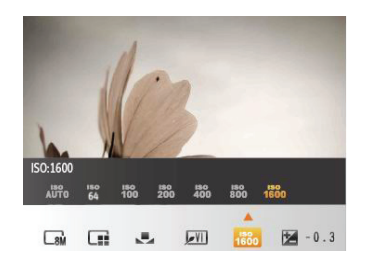

L'option de ISO comprend automatique, 64, 100, 200, 400,800 et 1600.

### **Qualité**

Le réglage de la qualité consiste à choisir le niveau de compression des photos. Une qualité élevée produira une meilleure photo mais utilisera plus d'espace mémoire.

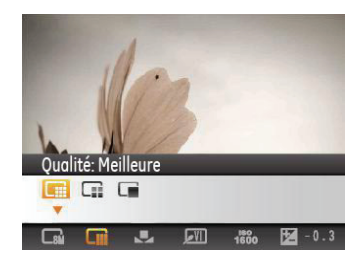

La qualité de l'image comprend trois options:

- **Die** Qualité : Meilleure
- **De** Qualité : Haute
- **De** Qualité : Normale

### **Taille**

Le réglage de la taille est lié à la résolution des photos, en pixels. Une photo avec une plus haute résolution peut être imprimée en grand format sans subir de dégradation.

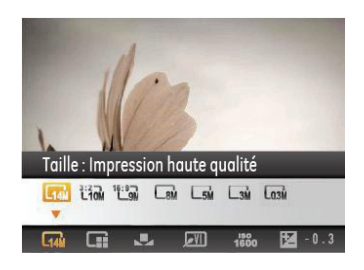

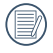

La qualité de l'image augmente avec le nombre de pixels. En revanche, vous pourrez prendre plus de photos avec votre carte mémoire si le nombre de pixels est bas

### **Couleur**

La compensation de l'exposition permet d'ajouter des effets artistiques lorsque vous prenez des photos. Vous pouvez essayer différentes nuances de couleurs pour changer l' ambiance de vos photos.

(Le réglage des couleurs n'est disponible qu'en mode **<sup>M</sup> Manuel**).

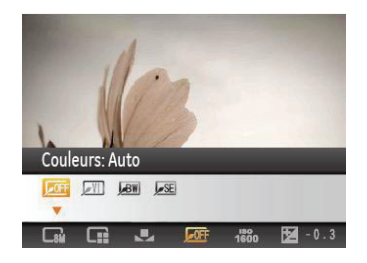

Les options du couleur comprennent:

- Couleurs : Auto
- **BW** Couleurs : Noir et blanc
- **SE** Couleurs : Sépia
- **//||** Couleurs : Eclatant

### Compensation de l'exposition

La compensation de la pose permet vous de régler la valeur de la quantité de lumière reçue par le capteur pour des résultats optimaux.

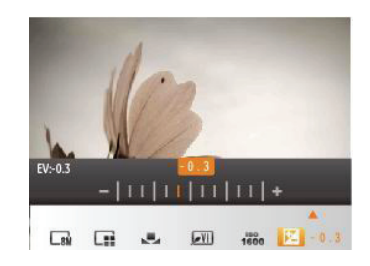

La gamme ajustable de la valeur de la pose est à partir de EV  $-2.0$   $\overline{0}$  FV $+2.0$ .

# UTILISATION DES MODES

# Affichage de l'écran LCD

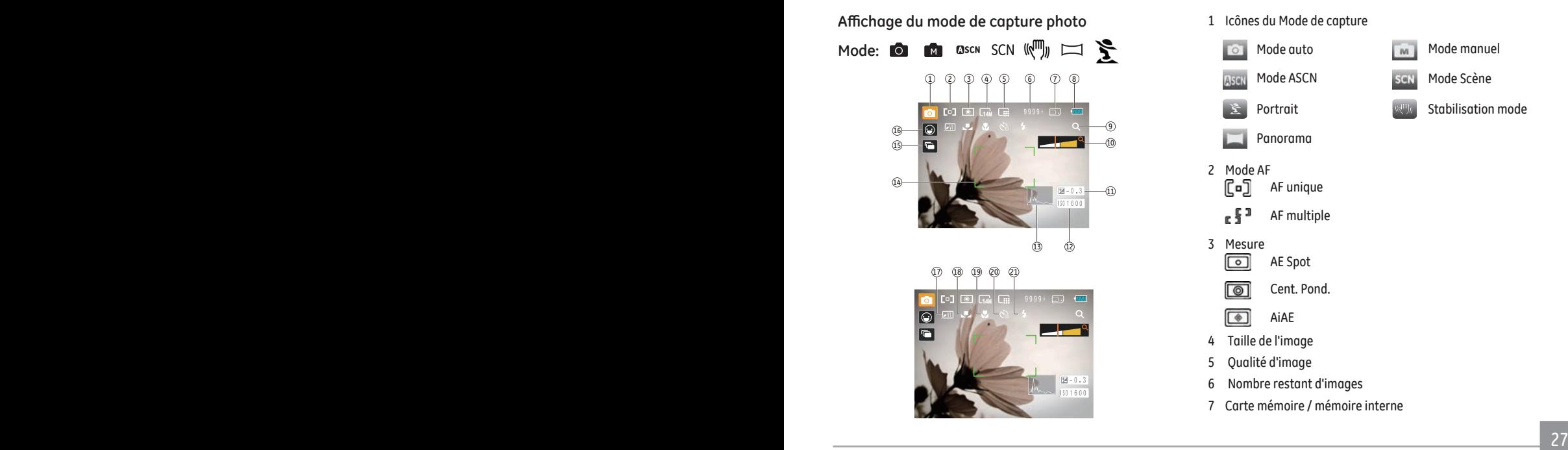

1 Icônes du Mode de capture

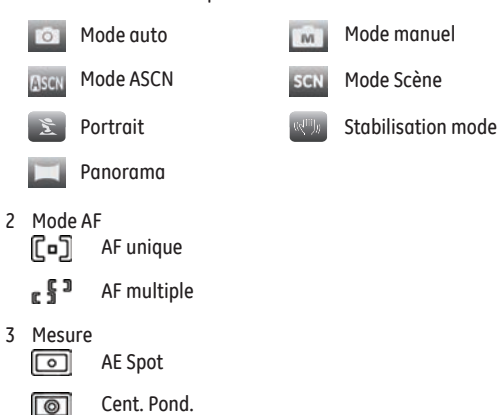

- ভি AiAE
- 4 Taille de l'image
- 5 Qualité d'image
- 6 Nombre restant d'images
- 7 Carte mémoire / mémoire interne
- 8 Etat de la batterie
- 9 Ratio WT (affiché seulement lorsque le zoom est activé)
- 10 Zoom
- 11 Exposition
- 12 Valeur d'ISO (réglable seulement en **M** Mode manuel)
- 13 Histogramme
- 14 Cadre de mise au point
- 15 Rafale
- 16 Icône Détection de visage activée
- 17 Couleur d'image (réglable seulement en **M** Mode manuel)
- 18 Balance des blancs (réglable seulement en **M** Mode manuel)
- 19 Mode Macro
- 20 Retardateur

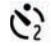

Retardateur : 2 Sec.

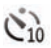

Retardateur : 10 Sec.

### 21 Mode Flash

- $4A$ Flash: Auto
- $\overline{\mathbb{F}}_{\widehat{\Phi}}$ Flash: Supp.YxRouges
- 4 Flash: Flash forcé
- 40 Flash: Sans Flash
- $\frac{1}{2}$ SL Flash: Synchro. Lente
- $45L$ Flash:Synchro+Anti yeux rouges

### **Affichage du mode de capture vidéo**

**Mode:** 

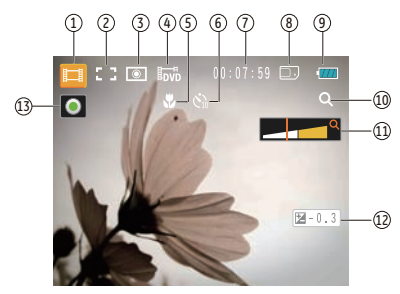

- 1 Icônes du Mode de capture
- 2 Mode AF
- 3 Mesure  $\sqrt{2}$

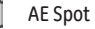

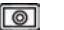

Cent. Pond.

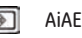

- Ouglité vidéo
- 5 Mode Macro
- 6 Retardateur
	- Retardateur : 10 Sec.  $\mathcal{O}_1$
- temps restant pour l'enregistrement vidéo
- 8 Carte mémoire / mémoire interne
- 9 Etat de la batterie
- 10 Ratio WT (affiché seulement lorsque le zoom est activé)
- 11 Zoom
- 12 Exposition
- 13 Icône d'état d'enregistrement
	- $\bullet$
- Enregistrement en veille
- $\bullet$ Enregistrement

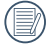

Pour des meilleurs résultats, l'utilisation d'une carte mémoire SD est recommandée lorsque vous voulez enregistrer des clips vidéo. La taille de la mémoire interne de l'appareil photo est limitée et, si elle est utilisée pour l'enregistrement de clips vidéo, peut causer des clignotements et du bruit.

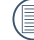

Durée d'enregistrement HD limitée à moins de 29 min.

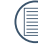

L'appareil photo dispose de deux types de zoom pour la prise vidéo: zoom optique 7 x et zoom numérique 6 x.

### **Affichage du mode de lecture**

### **Mode:**

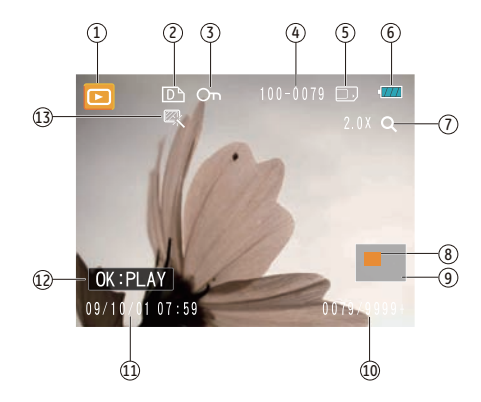

- Icône Mode de lecture
- Icone du fichier DPOF
- Icône Protection de fichier
- Nombre d'image
- Carte mémoire / mémoire interne
- Etat de la batterie
- Valeur du Zoom
- Zone de concentration du Zoom
- Champ total de l'image
- Espace mémoire (cette image/nombre total d'images)
- Date et heure d'enregistrement
- OK : Play (mise en marche)
- HDR

## Mode ASCN

En mode "ASCN", les paramètres de la scène sont détectés intelligemment et les réglages les plus appropriés seront automatiquement sélectionnés. En mode "ASCN", vous pouvez toujours prendre de bonnes photos facilement.

### Pour utiliser l'"ASCN"

1. Appuyez sur la touche de sélection de mode pour sélectionner le mode ASCN, puis appuyez sur la touche  $\binom{func}{dK}$ pour accéder au mode ASCN. L'écran LCD affiche alors l' icône de détection de scène comme indiqué ci-après :

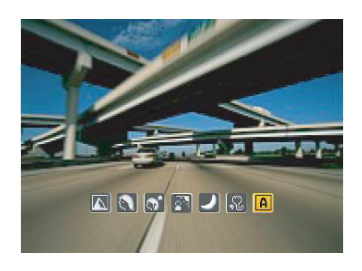

- 2. Tenez la caméra de façon stable et visez le sujet. Le mode de scène optimal sera identifié automatiquement.
- 3. Appuyez sur le déclencheur à mi-course pour faire la mise au point.
- 4. Enfoncez complètement le déclencheur pour prendre la photo.

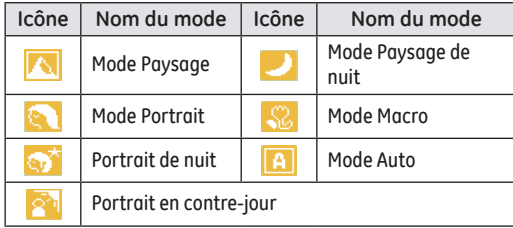

### **Mode Paysage**

Pour les paysages, ASCN règle automatiquement l'exposition pour s'adapter au fond.

### **Mode Portrait**

Experience of the standard and pear point connect as images plus netters.<br>31 Pour les portraits, ASCN règle automatiquement l'exposition et les teints de la peau pour donner des images plus nettes.

### **Portrait de nuit**

Lorsque vous faites des portraits de nuit, ou en faible conditions de lumière, ASCN règle automatiquement l'exposition pour les personnes et les scènes de nuit.

### **Portrait en contre-jour**

Lorsque le soleil ou toute autre source de lumière se situe derrière vous, ASCN règle automatiquement l'exposition pour produire de bonnes images.

### **Mode Paysage de nuit**

Pour les scènes de nuit, ASCN augmente automatiquement la valeur ISO pour compenser la faible lumière.

### **Mode Macro**

Pour capturer les détails d'un objet en gros plan, ASCN règle automatiquement la mise au point.

### **Mode Auto**

L'appareil photo ajustera automatiquement l'exposition et le point pour assurer de bonnes photos.

### Panorama

Le Mode panorama vous permet de créer une image panoramique. L'appareil composera automatiquement une image panoramique avec la prise individuelle que vous faites. Tournez la molette de mode sur le Mode Composition Panorama. Choisissez ensuite entre Composition auto et Composition manuelle à partir du Menu.

Pour changer les réglages des paramètres:

- 1. Appuyez sur la touche Mode, avec la touche Gauche/Droite sélectionnez le mode Panorama et appuyez sur la touche pour accéder au mode Panorama pour prise de vue.
- 2. Utilisez les touches de navigation Gauche/Droite pour sélectionner une direction de prise de vue, puis appuyez sur la touche (FRC) pour accéder au mode de prise de vue; si aucune sélection n'est faite, l'appareil photo appliquera au bout de 2 secondes un mode de prise de vue allant de la gauche vers la droite.
- 3. Une fois la première photo de prise, deux icônes cible apparaîtront sur les côtés gauche et droit de l'écran LCD. Déplacez l'appareil photo et l'icône circulaire à l'écran se déplacera vers l'icône du cadre rectangulaire. Lorsque l'icône circulaire et rectangulaire deviennent verts et se superposent, l'appareil photo prendra la photo suivante automatiquement. Répétez la même étape pour la troisième image pour finir le panorama.

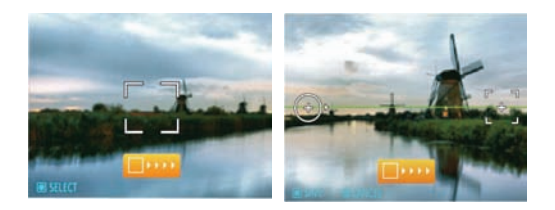

L'appareil photo reliera alors automatiquement les photos en une seule vue panorama.Appuyez sur le bouton de lecture pour aller au mode Lecture et vérifier la photo panoramique.

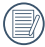

Une fois le mode Panorama choisi, il n'est plus possible de régler le flash, le retardateur, le mode Macro et la correction d'exposition.

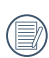

Il est possible d'annuler la prise de vue avant la fin de l'assemblage panoramique en appuyant sur la touche Supprimer.

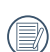

Le mode Panorama peut prendre un maximum de 2 ou 3 images.

### Mode paysage

Le mode **Scène** vous donne la possibilité de choisir, parmi 20 types de contexte, celui qui correspond le mieux à votre situation. Il vous suffit de sélectionner le type de scène approprié et l'appareil photo effectuera à votre place les réglages les mieux adaptés.

Appuyez sur la touche Mode, utilisez les touches de navigation Gauche/Droite pour accéder au menu de mode de sélection de scène, puis appuyez sur la touche  $\binom{func}{d}$  pour accéder au mode de sélection de scène. L'écran LCD s'affiche comme suit :

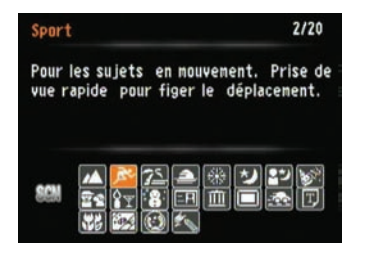
Sélectionnez une scène à l'aide du bouton Haut/Bas/Gauche / Droite et appuyez sur le bouton  $\binom{func}{f}$ .

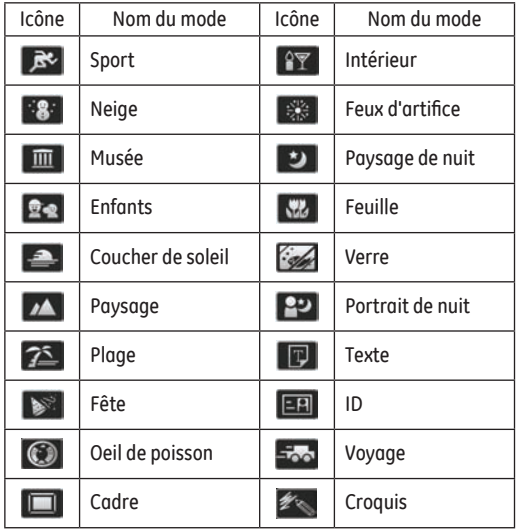

#### **Sport**

Pour les sujets en mouvement. Prise de vue rapide pour figer le déplacement.

#### **Intérieur**

Pour l'intérieur. Réduit le flou et améliore les couleurs.

#### **Neige**

Pour les scènes de neige. Reproduit les scènes claires,blanches et naturelles.

#### **Feux d'artifice**

Pour feux d'artifice la nuit. Vitesse d'obtur. lente ajustée pour des photos éclatantes.

#### **Musée**

Pour les musées ou les endroits sans flash. Améliore les couleurs et moins de flou.

#### **Paysage de nuit**

Scènes de nuit. Trépied recommandé.

#### **Enfants**

Enfants ou animaux. Sans flash pour protéger les yeux.

**Feuillages** Améliore le rendu des plantes vertes et des fleurs.

**Coucher de soleil**  Prend des photos avec une forte lum. de soleil.

**Verre** Objets derrière du verre transparent.

**Paysage**  Reproduction. éclatante du vert et du bleu.

**Portrait de nuit**  Pour les portraits devant une scène nocturne.

**Plage**

Idéal pour capturer des scènes avec un fort ensoleillement.

#### **Texte**

Idéal pour capturer du texte sur des documents et tableaux blancs.

#### **Fête**

Idéal pour capturer des personnes dans des environnements sombres en intérieur, ce mode permet d'obtenir des photos naturelles malgré un mauvais éclairage.

#### **ID**

Idéal pour capturer des photos nettes de documents telles que les cartes d'identité.

**Oeil de poisson** Crée d'intéressants effets Oeil de poisson semblables à ceux obtenus avec un objectif hypergone.

#### **Voyage**

Idéal pour capturer des objets en mouvement rapide avec un corps principal net et un arrière-plan fluide.

**Cadre** Permet d'ajouter des cadres ravissant.

**Croquis** Pour prendre des photos avec des effets de crayonnage.

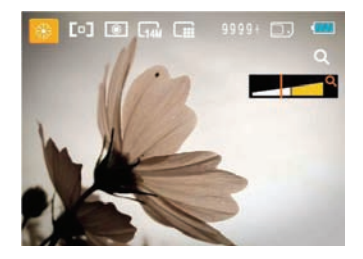

- 1. Une fois le type de scène sélectionné, appuyez sur le bouton  $\binom{func}{ok}$  pour activer.
- 2. Après le réglage de l'option, appuyez sur la touche  $\binom{func}{ok}$ pour confirmer le réglage et accéder au mode de sélection de scène choisi pour la prise de vue.

Le menu principal vous permet d'ajuster la qualité de l'image et sa taille. Veuillez vous référer à la partie "**Menu des fonctions avancées**" page 23 pour les instructions détaillées.

# Anti-bougé

Ce mode peut aider pour réduire le flou causé par le tremblement de la main.

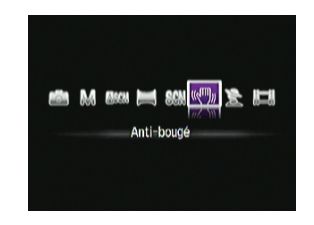

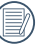

Utiliser le mode Anti-bougé dans un environement sombre ou quand la vitesse d'obturateur est lente.

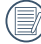

La prise de photo dans un environement venteu ou instable (comme dans un véhicule en mouvement) peut donner des images floues.

# **LECTURE**

# Regarder les photos et les clips vidéo

Pour regarder vos photos et clips vidéo sur l'écran LCD:

- 1. Appuyez sur le bouton <sub>p</sub> pour passer en mode Lecture. La dernière photo ou la dernière vidéo enregistrée s'affiche.
- 2. Utilisez les boutons de navigation **Gauche/Droite** pour naviguer dans les photos ou clips vidéo sur la mémoire interne ou la carte mémoire.
- 3. Pour jouer un clip vidéo, appuyez sur le bouton  $\binom{func}{dk}$  pour aller au mode de lecture vidéo.

Lors de la lecture vidéo, les instructions de fonctionnement apparaîtront à l'écran. Appuyez sur le bouton Gauche / Droite et appuyez sur le bouton  $\binom{f_{\text{unc}}}{g}$  pour confirmer.

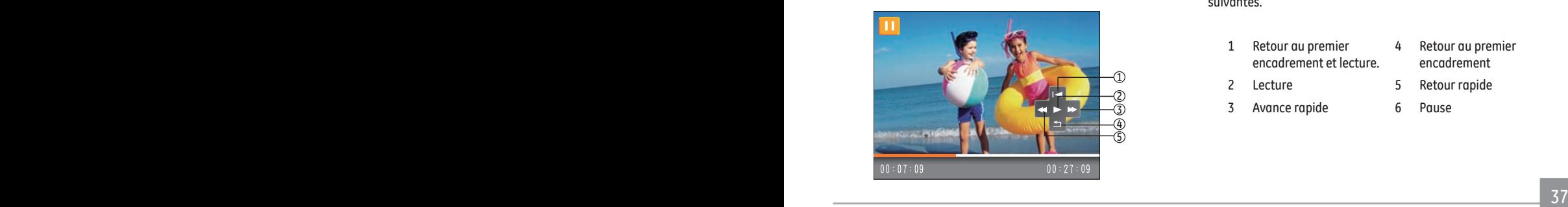

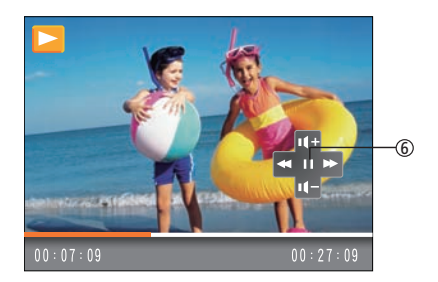

Les icônes des instruction de fonctionnement sont les suivantes.

- 1 Retour au premier encadrement et lecture.
- 
- 3 Avance rapide 6 Pause
- 4 Retour au premier encadrement
- 2 Lecture 5 Retour rapide
	-

Lors de la lecture vidéo, appuyez sur la touche n Haut/Bas pour régler le volume  $\mathbf{r}$  **num** ; réglez l'affichage de muet sur

 $\mathbf{11}$  .  $\mathbf{0}$ 

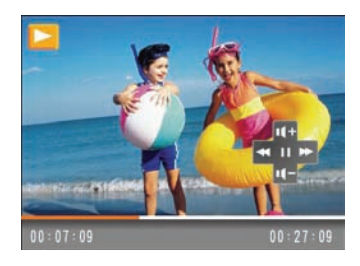

# Vue en réduction

En mode lecture, poussez la molette du zoom sur l'extrémité  $\blacksquare$  W, les photos et vidéos s'afficheront en miniature à l'écran.

1. Utilisez la molette du zoom pour basculer entre les miniatures 3x3 et 4x4.

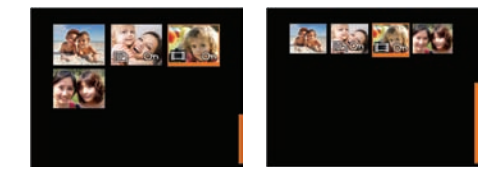

2. Lorsque les miniatures 3x3 ou 4x4 sont affichées, utilisez la touche Haut/Bas/Gauche/Droite pour choisir une photo ou un clip vidéo.

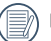

L'icône  $\Box$  désigne les fichiers vidéo.

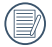

Appuyez sur le bouton  $\binom{f_{\text{tunc}}}{g}$  pour rétablir un icône de prévisualisation à sa taille d'image originale.

# Fonction de la touche i

En mode lecture, appuyez sur la touche  $\vec{\lambda}$  pour les fonctions de lecture simple, d'affichage du dossier date et de recherche de scènes.

1. Appuyez sur la touche  $\sqrt{\frac{1}{2}}$  pour accéder au menu des fonctions.

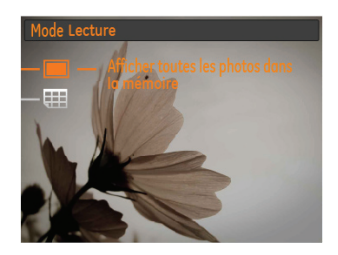

- 2. Appuyez sur la touche Haut/Bas pour choisir les deux fonctions suivantes :
	- Lecture en plein écran
	- Affichage du Dossier date
- 3. Appuyez sur la touche  $f_{\text{vac}}^{f_{\text{vac}}}$ ) pour accéder à l'interface correspondant.

### **Lecture en plein écran**

Dans le mode Lecture en plein écran, appuyez sur la touche Gauche/droite pour afficher la photo suivante.

## **Affichage du Dossier date**

1. Sélectionnez Affichage du Dossier date, appuyez sur la touche (func) pour accéder à l'écran suivant :

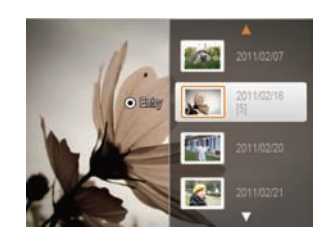

- 2. Appuyez sur la touche Haut/Bas pour choisir le Dossier date :
- 3. Appuyez sur la touche  $f_{\text{osc}}^{f_{\text{inc}}}$  pour accéder au Dossier date. Appuyez sur la touche Gauche/Droite pour choisir les photos dans le dossier date.

Lors de la sélection de la date dans le dossier date, basculer la molette du zoom vers l'extrémité  $TQ$  agrandit l'image ; basculer vers l'extrémité <sub>e</sub>n W rétrécit l'image jusqu'à la taille miniature dans le dossier date. Appuyez sur  $\left(\begin{smallmatrix} f_{\text{enc}} \\ \text{ok} \end{smallmatrix}\right)$  pour revenir à l'échelle d'origine.

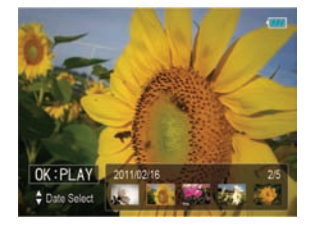

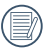

Si c'est une vidéo, | 0K : PLAY | s'affichera.

# Utilisation du zoom sur les images déjà prises (images fixes seulement)

La molette du zoom peut agrandir de 2X à 8X lors de la lecture des photos.

- 1. Appuyez sur le bouton  $\boxed{\triangleright}$  pour retourner au mode Lecture.
- 2. Utilisez les boutons de navigation **Gauche/Droite** pour sélectionner une photo à agrandir.
- 3. Basculez le levier vers l'extrémité  $TQ$  pour agrandir la photo.
- 4. Basculez La molette pour sélectionner l'agrandissement souhaité, l'indicateur de zoom et le cadre de la photo s'afficheront à l'cran.

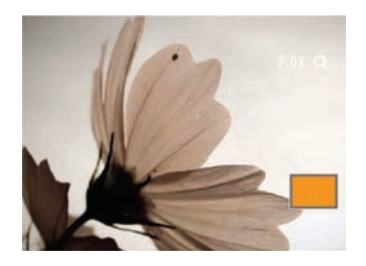

- 5. Utilisez les boutons de navigation pour faire bouger la photo.
- 6. Appuyez sur le bouton  $F_{\text{enc}}$  pour retourner à la photo avec sa taille d'origine.

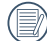

Les images des films ne peuvent pas être grossies.

# Utilisation du bouton Supprimer

Pour supprimer des images ou des vidéos :

- 1. Appuyez sur le bouton pour passer en mode Lecture.
- 2. Choisissez l'image ou le clip vidéo que vous désirez supprimer à l'aide du bouton Gauche / Droite.
- 3. Appuyez sur le bouton Bas / Supprimer et l'écran de suppression apparaît.

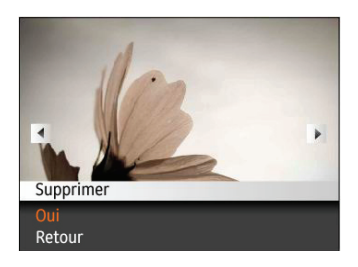

4. Sélectionnez Oui ou Retour à l'aide du bouton Haut / Bas et appuyez sur le bouton  $f_{\text{inc}}^{\text{func}}$  pour confirmer.

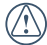

Les photos/clips vidéo effacés ne pourront pas être récupérées.

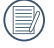

Veuillez consulter la page 52 pour les instructions concernant les options du menu supprimer.

# UTILISATION DES MENUS

# Menu Photo

Mode:  $\bullet$  **M** asc<sub>N</sub> SCN  $\Box$  ( $\mathbb{R}^m$ )

Dans tous les modes Capture de photo ci-dessus, appuyez sur le bouton menu pour aller au menu Photo.

Pour ajuster chaque réglage:

1. Dans le menu Photo, changez de page (que ce soit dans le menu Réglage photo ou Configuration de l'appareil photo) à l'aide du bouton Gauche / Droite, pour sélectionner la page avec la fonction que vous voulez régler et appuyez sur le bouton Bas.

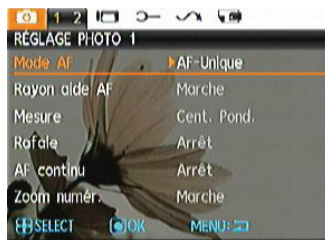

- 2. Appuyez sur les boutons Haut / Bas pour sélectionner la fonction.
- 3. Appuyez sur (func) ou la touche Droite pour accéder au sousmenu.

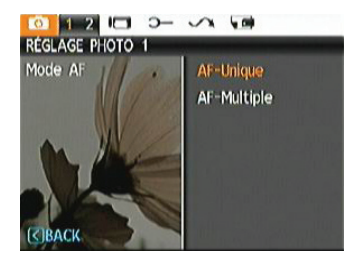

- 4. Appuyez sur le bouton Haut / Bas pour sélectionner une option ou appuyez sur le bouton Gauche ou le bouton pour retourner au menu principal.
- 5. Appuyez sur la touche  $f_{\text{tuc}}$  pour confirmer le réglage et retourner au menu précédent.
	- Une fois une fonction de sélectionnée, vous pouvez appuyer sur le bouton Haut pour retourner au menu Photo et aller dans les autres pages de Réglage Photo ou de Configuration de l'appareil photo. Vous pouvez aussi appuyer sur le bouton Bas plusieurs fois pour aller à la page de réglage suivante.

Référez vous aux pages suivantes pour plus de détails concernant chaque réglage.

#### **Mode AF (mode mise au point auto)**

Utilisez cette fonction pour contrôler le mécanisme de mise au point lorsque vous prenez des photos.

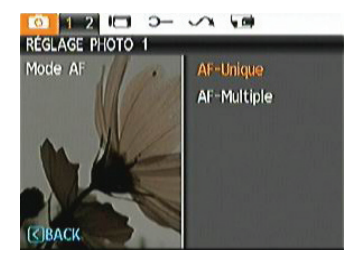

Deux options sont disponibles:

- **AF-unique**: Le cadre de mise au point apparaît au centre de l'écran LCD pour faire la mise au point sur le sujet.
- **AF-multiple**: L'appareil-photo doit effectuer une mise au point précise en différents endroits du sujet.

#### **Rayon aide AF**

Cette option peut allumer ou éteindre que le AF assiste la lampe. Il peut renforcer en mettant l'accent pour allumer la lampe d'assistance AF dans des conditions sombres.

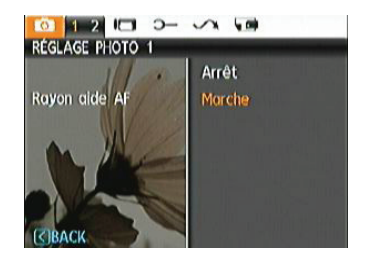

#### **AF continu**

Une fois le que mode AF continu est allumé, l'appareil photo fera le point automatiquement en réponse à tout mouvement du sujet ou de l'appareil photo.

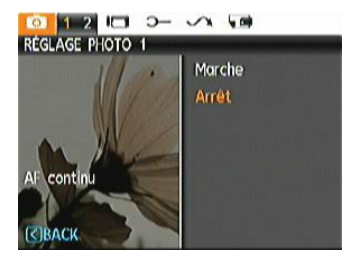

### **Mesure (métrage de l'exposition)**

Utilisez ce paramètre pour sélectionner la zone à utiliser pour déterminer l'exposition

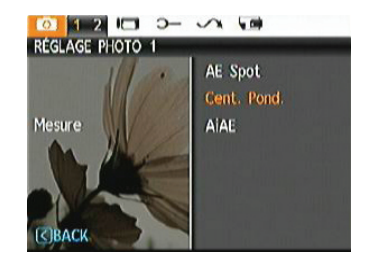

Trois options sont disponibles:

- AE Spot
- Cent Pond
- AiAE (Intelligence artificielle AE) / (Intelligence artificielle AE)

## **Rafale**

Utilisez ce réglage pour effectuer une prise de vue en continu. Depuis ce mode, vous pouvez prendre plusieurs photos en continu en activant le déclencheur.

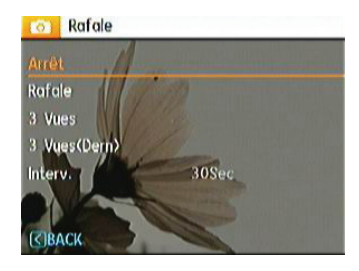

Il y a cinq options disponibles :

- **Arrêt** : Désactive la fonction de prise continue.
- **Rafale :** Appuyez a fond sur le déclencheur pour prendre des photos en rafale jusqu'à ce que vous le relâchiez ou que la carte mémoire n'ait plus d'espace libre.
- **3 Vues :** Prendre jusqu'à 3 photos de suite.
- **3 Vues(Dern):** Prendre automatiquement des photos en continu jusqu'à ce que vous relâchiez le déclencheur ; seulement les 3 dernières photos prises seront enregistrées.
- **Interv.** : Capture automatique de photos dans un intervalle de temps prédéfini.
- 
- Le flash ne marche pas dans ce mode, pour permettre de prendre des photos aussi rapidement que possible.

#### **Impression de la date**

Inclut un timbre de date/heure sur la photo.

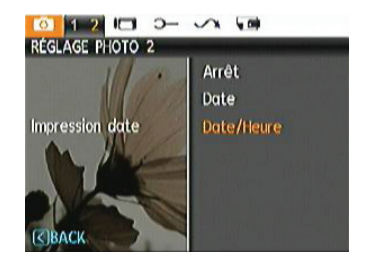

- **Arrêt**
- **Date**
- **Date/heure**

#### **Visualisation**

Ce paramètre correspond à la prévisualisation des photos immédiatement après les avoir prises. La photo s'affiche sur l' écran LCD pendant une certaine durée.

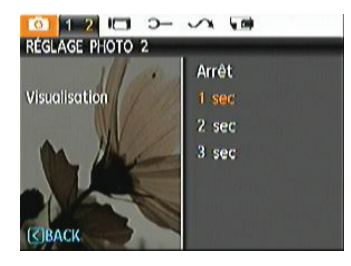

Quatre options sont disponibles :

- **Arrêt**
- **1 sec**
- **2 sec**
- **3 sec**

#### **Zoom numérique**

Utilisez ce paramètre pour activer ou désactiver la fonction de zoom numérique. Lorsque désactivée, seulement le zoom optique est activé.

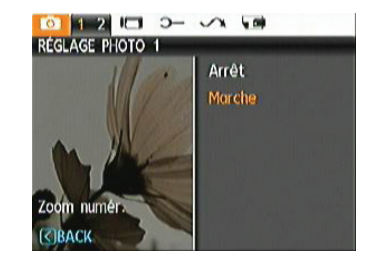

#### **Bulb Shutter**

En mode d'obturateur lent, l'obturateur restera ouvert aussi longtemps que vous appuierez sur l'obturateur. Cela vous donne un contrôle total sur la durée de l'exposition.(Le mode d' Obturateur lent est disponible en mode manuel **M** 

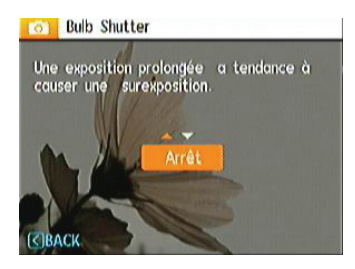

• **Manuel**: Pour régler la durée d'exposition entre 2-30sec.

L'utilisation d'un trépied est recommandée pour les expositions prolongées.

# Menu Clip vidéo

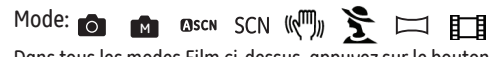

Dans tous les modes Film ci-dessus, appuyez sur le bouton pour aller au menu Installation Film.

Pour ajuster chaque réglage :

1. Dans le menu Installation Film, changez de page (que ce soit dans le menu Réglage photo ou Configuration de l'appareil photo) à l'aide du bouton Gauche / Droite, pour sélectionner la page avec la fonction que vous voulez régler et appuyez sur le bouton Bas.

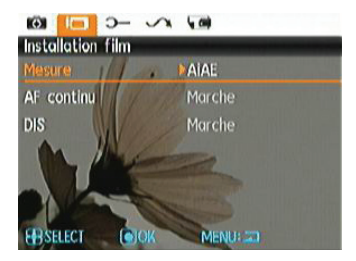

2. Appuyer sur la touche Haut/Bas pour choisir les options à modifier et appuyez sur la touche (func) ou Droite pour accéder au sous-menu.

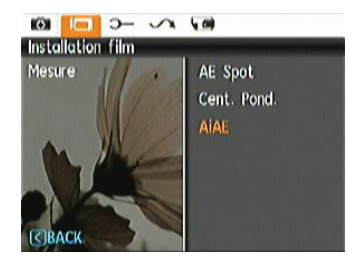

- 3. Appuyez sur le bouton Haut / Bas pour sélectionner une option ou appuyez sur le bouton Gauche ou le bouton pour retourner au menu principal.
- 4. Appuyez sur la touche  $\binom{func}{d}$  pour confirmer le réglage et retourner au menu précédent.

Référez vous aux pages suivantes pour plus de détails concernant chaque réglage.

#### **AF continu**

Une fois le mode AF continu d'allumé, l'appareil photo fera le point automatiquement en réponse à tout mouvement du sujet ou de l'appareil photo.

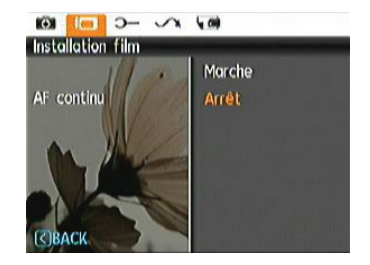

#### **Mesure d'exposition**

Configurer le mode de mesure pour les diverses conditions d' éclairage.

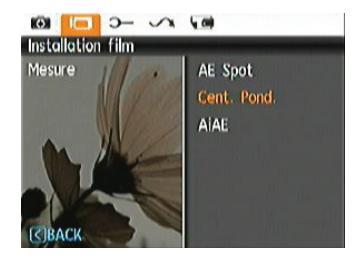

Trois options sont disponibles:

- AE Spot
- Cent Pond
- AiAE (Intelligence artificielle AE)

## **DIS**

L'utilisation de cette function peut assure que la stabilité maximale de l'écran en cas d'enregistrer la vidéo.

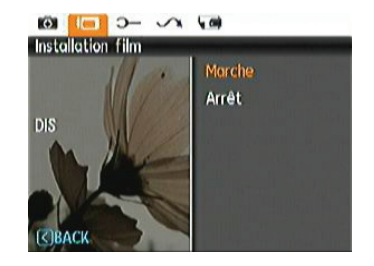

## Menu Lecture

## **Mode:**

Dans le mode de lecture, appuyez sur le bouton menu pour accéder au menu Lecture.

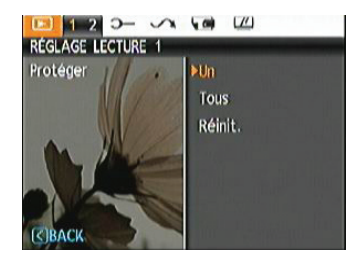

Veuillez consulter les sections suivantes pour les instructions détaillées concernant les diverses options de menu.

#### **Protéger**

Pour éviter toute suppression accidentelle de photo ou de vidéo, utilisez ce réglage pour verrouiller un fichier ou tous les fichiers.

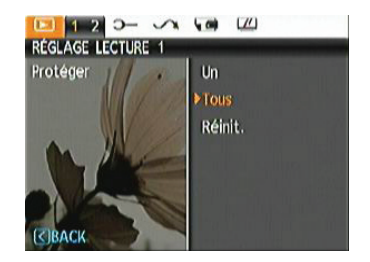

Pour protéger/déprotéger une photo ou un clip vidéo:

1. Avec la touche Haut/Bas, sélectionnez Protection et appuyez sur (func) pour accéder au sous-menu.

- 2. Utiliser le bouton Haut/Bas pour sélectionner "Un" afin de verrouiller la photo ou la vidéo sélectionnée, ou sélectionnez "Tout" afin de protéger toutes les photos/ vidéos stockées dans la mémoire interne ou dans la carte mémoire. Appuyez sur la touche  $\binom{func}{pk}$  pour confirmer et accéder à l'interface de protection de photos/vidéos.
- 3. Appuyez sur la touche  $f_{\text{true}}$  pour choisir Oui et verrouiller les photos ou vidéos affichées, ou sélectionnez Déprotection pour déverrouiller. Appuyez sur la touche Haut/Bas pour choisir Retour et revenir au menu de lecture.
- 4. Une icône ( $\textcircled{cm}$ ) s'affichera en haut de l'écran, indiquant que la photo ou le clip vidéo est maintenant protégé.
- 

Sélectionnez Réinitialiser sur les réglages de protection pour annuler la protection pour tous les fichiers placés en mode protégé.

#### **Supprimer**

Il y a trois façons de supprimer des fichiers.

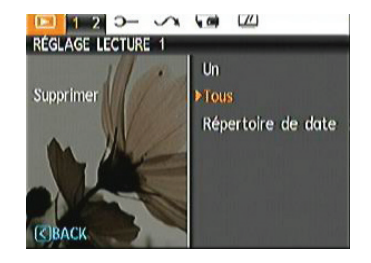

- **• Supprimer un:**
- 1. En mode Supprimer, choisissez Un puis appuyez sur la touche  $f_{\text{inc}}$
- 2. Appuyez sur le bouton Gauche/Droite pour localiser la photo ou le clip vidéo à supprimer. Appuyez sur le bouton Haut/Bas pour sélectionner le choix (Oui : pour supprimer le fichier, Retour : pour retourner au menu précédent) et appuyez ensuite sur le bouton (func) pour valider.
- **• Supprimer tout** :
- 1. En mode Supprimer, choisissez Tout puis appuyez sur la touche  $f_{\text{true}}$ .
- 2. Utiliser le bouton Haut/Bas pour choisir Oui et supprimer tous les fichiers, ou sélectionnez Retour pour retourner au menu.
	- **• Suppression de Dossier de date :**
- 1. Dans le mode Supprimer, appuyez sur la touche (func) après avoir sélectionné le répertoire des dates.
- 2. Utilisez le bouton Haut/Bas pour sélectionner le Dossier de date à supprimer, appuyer sur le bouton  $f_{\text{true}}$  pour valider, appuyer sur le bouton Haut/Bas pour sélectionner le choix (Oui : pour supprimer le fichier, Retour : pour retourner au menu précédent) et appuyez ensuite sur le bouton (func) pour valider.

L'indicateur " am' signifie qu'un fichier est protégé. La protection de fichier doit être enlevée avant de pouvoir supprimer le fichier.

La suppression des fichiers provoquera la réinitialisation des réglages DPOF.

## **DPOF (Format d'impression numérique)**

DPOF vous permet d'enregistrer une sélection de photos que vous désirez imprimer, et d'enregistrer cette sélection sur la carte mémoire ; de cette façon, vous n'avez plus qu'à emmener votre carte mémoire dans un magasin photo sans besoin de décrire à la personne une par une les photos que vous désirez imprimer.

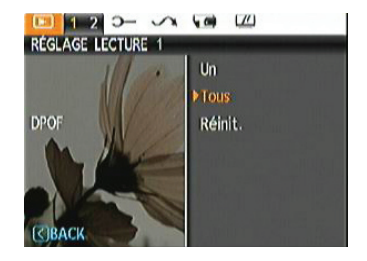

## **Découper**

Le rognage vous permet de recadrer une photo et de l'enregistrer comme une nouvelle image. Pour découper une photo.

- 1. Sélectionnez Découper dans le menu Lecture.
- 2. A l'aide des boutons **Gauche/Droite**, repérez la photo que vous souhaitez rogner et affichez-la sur l'écran numérique.
- 3. Sélectionnez Oui pour confirmer le découpage, utilisez le levier de commande de zoom et les touches de navigation pour définir la partie à découper sur la photo et la taille de la nouvelle photo.

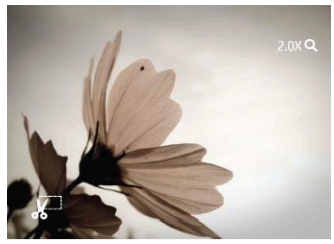

4. <<Voulez-vous enregistrer les changements? >> s'affiche après avoir appuyé sur la touche  $\binom{func}{\text{frac}}$ , choisissez «0» pour valider les changements etsauvegarder la photo ou sélectionnez «X» pour annuler leschangements et revenir à l'écran initial.

54 55 L'image ne peut pas être coupée de nouveau quand elle est tronquée à 640x480.

## **HDR**

Avec la fonction HDR, l'exposition homogénéisée peut être effectuée sur les photos déjà prises. En optimisant les détails des parties éclairées ou sombres de la photo qui peuvent être surexposées ou avoir un grand contraste, la photo aura une meilleure définition et plus de relief.

- 1. Sélectionnez les positions HDR dans le menu Lecture en suivant la méthode précédemment décrite.
- 2. Appuyez sur le bouton à gauche et à droite pour trouver l'image que vous voulez optimiser, puis sélectionnez Confirmer pour effectuer l'optimisation HDR ou sélectionnez Retour pour revenir au menu Lecture.

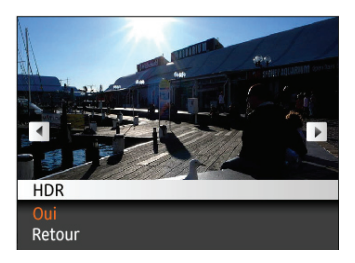

3. Après l'optimisation HDR, l'image sera enregistrée sous un autre fichier avec l'invitation  $\overline{\mathbb{Z}_k}$ , le fichier d'origine restant dans la mémoire.

### **Redimensionner**

Ce paramètre vous permet de redimensionner une photo, en choisissant une nouvelle résolution, et l'enregistrer comme une nouvelle photo.

1. Sélectionnez **Redimensionner** dans le menu **Lecture** comme décrit ci-dessus.

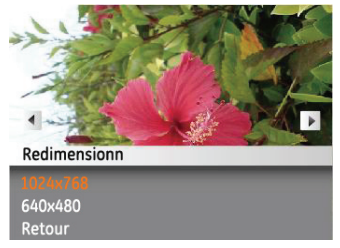

- 2. Utilisez les boutons de navigation **Gauche/Droite** pour sélectionner la photo à redimensionner.
- 3. Utilisez les boutons de navigation **Haut/Bas** pour sélectionner une nouvelle résolution (**1024X768** ou **640X480**) et redimensionner la photo, ou Retour pour annuler et retourner au menu **Lecture**.
- 4. Appuyez sur le bouton  $\binom{f_{\text{inc}}}{f}$  pour confirmer votre sélection.
- Teste dans la membre de l'apparen.<br>
<u>Este dans la membre de l'apparent</u> de l'apparent de l'apparent de la margare de l'apparent de la margare de la Lorsque vous redimensionnez une photo, un nouveau fichier est créé qui contient la photo avec la taille sélectionnée. La photo originale n'est pas modifiée et reste dans la mémoire de l'appareil.

#### **Pivoter**

Ce paramètre vous permet de faire pivoter la photo dans un certain sens.

- 1. Sélectionnez **Pivoter** dans le menu **Lecture** comme décrit ci-dessus.
- 2. Utilisez les boutons de navigation **Gauche/Droite** pour sélectionner la photo à faire pivoter.
- 3. Utilisez les boutons de navigation **Haut/Bas** pour sélectionner le sens désiré ou Retour pour annuler et retourner au menu **Lecture**.

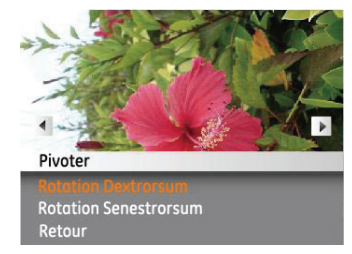

- 4. Appuyez sur le bouton  $F_{\text{tyc}}$  pour confirmer votre sélection.
	- Les photos panoramiques et les vidéos ne peuvent être triées.

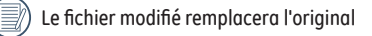

## **Réduction yeux rouges**

Utilisez ce réglage pour effacer les yeux rouges des photos.

- 1. Sélectionner la Suppression yeux rouges dans le menu Lecture comme ont été écris avant
- 2. Utilisez le bouton gauche/Droite pour sélectionner l'image par lequel vous voulez éliminer les yeux rouges.
- 3. Utilisez les boutons de navigation **Haut/Bas** pour sélectionner **Oui** pour corriger la photo ou Retour pour annuler et retourner au menu **Lecture**.

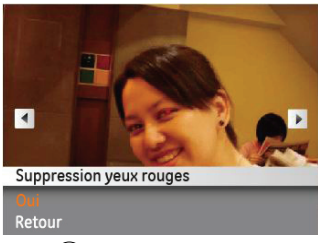

- 4. Appuyez sur le  $\binom{func}{ok}$  bouton pour confirmer le réglage.
- 

Pour de meilleurs résultats, le visage du sujet doit être assez grand sur l'écran LCD, le sujet doit être face à la caméra et les yeux rouges doit être clairement visible.

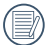

S'il n'y a pas d'yeux rouges sur l'image, appuyez sur le bouton (func) après avoir sélectionné « Oui » (Supprimer), le message suivant s'affichera à l'écran: yeux rouges non détectés!

# Configuration d'affichage

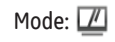

Appuyez sur le menu dans le mode de lecture pour accéder au menu Configuration d'affichage.

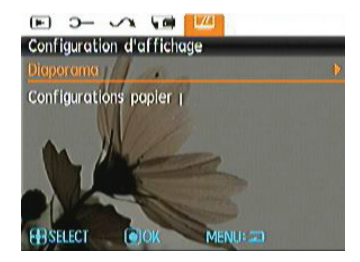

Reportez-vous aux sections suivantes pour des détails de chaque réglage.

## **Diaporama**

Ce paramètre vous permet de regarder toutes les photos avec un diaporama.

- 1. Sélectionnez le menu Diaporama, appuyez sur (func) ou la touche Droite pour entrer dans l'interface de configuration du diaporama.
- 2. Appuyez sur les touches de navigation Haut/Bas pour sélectionner Effet, Durée intervalle ou Répéter et utilisez la touche (func) ou de navigation Droite pour accéder à l'option et ajuster les réglages. Appuyez sur la touche (func) pour valider les réglages.

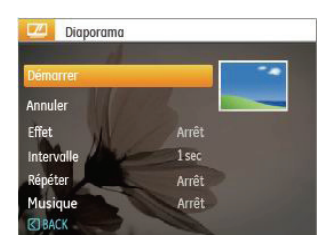

- 3. Utilisez les boutons de navigation **Haut/Bas** pour sélectionner Démarrer pour démarrer le diaporama ou Retour pour **annuler** et **retourner** au menu **Lecture**.
- 4. Appuyez sur le bouton  $\binom{f_{\text{inc}}}{hc}$  pour confirmer votre sélection.

## **Configurations papier peint**

Utilisez ce paramètre pour sélectionner votre photo préférée à utiliser comme arrière-plan sur l'écran LCD.

1. Appuyez sur le bouton Bas pour accéder au menu Configurations papier peint.

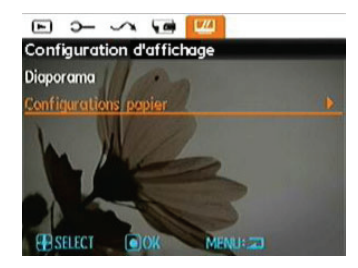

2. Appuyez sur  $\binom{f_{\text{tunc}}}{\text{cK}}$  ou sur la touche Droite pour entrer dans l'interface de configuration de l'arrière-plan..

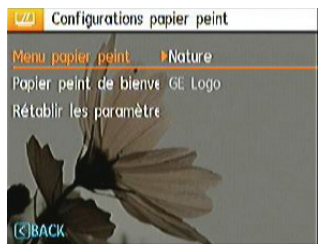

#### **Menu papier peint:**

Utilisez le bouton Haut/Bas pour accéder à l'option menu papier peint, appuyez sur le bouton (func) pour confirmer ou appuyez sur le bouton Gauche pour revenir à la page précédente, puis appuyez sur menu pour quitter le menu.

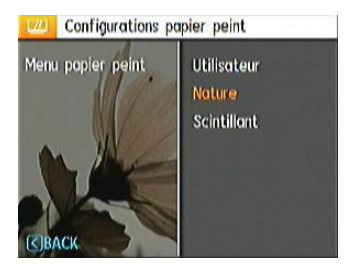

- Utilisateur
- Nature
- Scintillant

#### **Papier peint de bienvenue:**

Utilisez le bouton Haut/Bas pour accéder à l'option Écran de démarrage, appuyez sur le bouton  $\binom{f_{\text{unc}}}{g}$  pour confirmer ou appuyez sur le bouton Gauche pour revenir à la page précédente puis, appuyez sur menu pour quitter le menu.

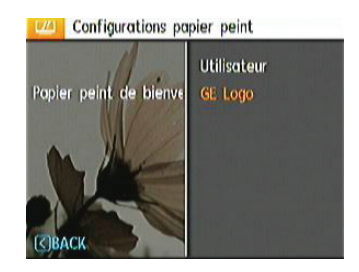

- Utilisateur
- $\bullet$  GE logo

#### **Retour à l'écran par défaut:**

Utilisez le bouton Haut/Bas pour sélectionner Retour à l'écran par défaut, appuyez sur le bouton (finc) pour confirmer ou sur le bouton Gauche pour revenir à la page précédente, puis appuyez sur menu pour quitter le menu.

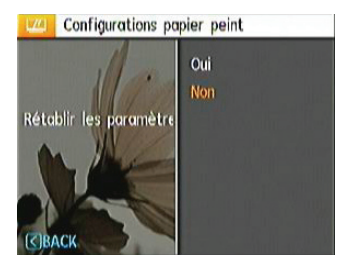

- Oui
- Non

## Menu Configuration

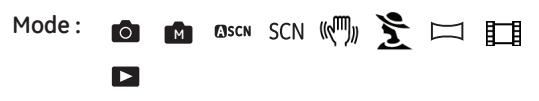

Le menu de réglage de l'appareil photo est accessible à partir de tous les modes. Chaque page du menu peut être sélectionnée à l'aide du bouton menu et vous pouvez passer d'un menu à l'autre à l'aide du bouton Gauche / Droite.

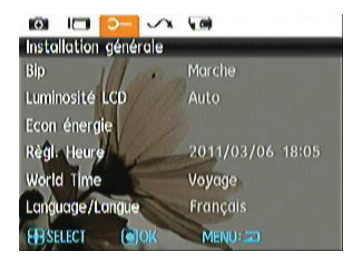

Pour changer les réglages des paramètres:

1. Sélectionnez la page du menu où se trouve la fonction que vous désirez régler et appuyez sur le bouton Bas.

- 2. Passez d'une fonction à l'autre à l'aide du bouton **Haut / Bas**.
- 3. Appuyez sur (func) ou sur la touche Droite pour accéder au sous-menu.
- 

Une fois une fonction de sélectionnée, vous pouvez appuyer sur le bouton Haut pour retourner au menu Photo et aller dans les autres pages de Réglage Photo ou de Configuration de l'appareil photo. Vous pouvez aussi appuyer sur le bouton Bas plusieurs fois pour aller à la page de réglage suivante.

Référez vous aux pages suivantes pour plus de détails concernant chaque réglage.

## **Bip**

Utilisez ce paramètre pour régler le volume des boutons lorsque vous appuyez dessus, et pour changer le son du déclencheur, des boutons, du retardateur et de la mise en marche/arrêt.

Pour changer les réglages:

- 1. Sélectionnez **Bip** dans le menu **Configuration** comme décrit ci-dessus
- 2. Utilisez les boutons de navigation **Haut/Bas** pour changer entre le volume, le son du déclencheur, la tonalité des boutons, le son du retardateur et de mise en marche/arrêt.

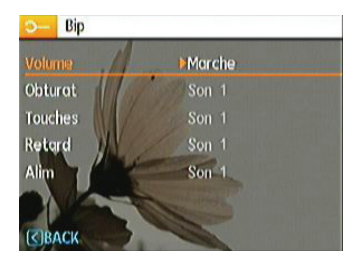

3. Appuyez sur  $\binom{func}{f}$  ou la touche Droite pour entrer et appuyez sur Haut/Bas pour régler le volume et changer les sons, appuyez sur  $\binom{f_{\text{enc}}}{g}$  pour confirmer le réglage.

#### **Luminosité LCD**

Utilisez ce paramètre pour régler la luminosité de l'écran LCD.

- 1. Sélectionnez **Luminosité LCD** dans le menu **Configuration** comme décrit ci-dessus.
- 2. Sélectionnez auto ou réglez le niveau de luminosité à l'aide du bouton Gauche / Droite et appuyez sur le bouton pour confirmer le réglage.

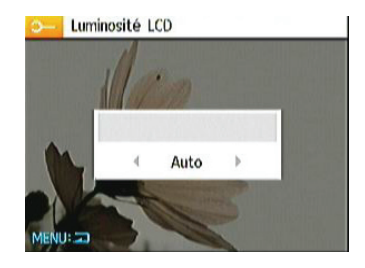

## **Economie d'énergie**

Cette fonction permet d'économiser de l'énergie pour que la batterie dure aussi longtemps que possible. Suivez les étapes suivantes pour éteindre automatiquement l'écran LCD et l' appareil photo après une certaine durée d'inactivité.

- 1. Sélectionnez **Econ. énergie** dans le menu **Configuration** comme décrit ci-dessus.
- 2. Appuyez sur la touche Haut/Bas pour sélectionner le temps d'alimentation l'écran et de l'appareil photo, puis appuyez sur (finc) ou sur la touche Droite pour valider.

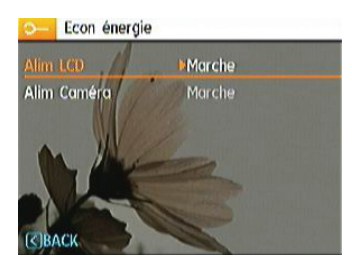

- 3. Appuyez sur les boutons Haut / Bas pour sélectionner l'élément. Les deux éléments ont les options suivantes :
	- **Extinction du LCD:** Marche, 30 sec, 1 min, 2 min .
	- **Extinction de l'appareil photo:** Marche, 3 min, 5 min, 10 min .
- 4. Appuyez sur le bouton  $f_{\text{tmc}}$  pour confirmer.

#### **Zone**

Le paramètre Heure mondiale est une fonction utile pour vos voyages à l'étranger. Cette fonction vous permet d'afficher l' heure locale sur l'écran LCD lorsque vous êtes à l'étranger.

- 1. Choisissez **Zone** à partir du menu **Configuration** comme décrit précédemment. L'écran des heures dans le monde apparaît.
- 2. Utilisez les boutons de navigation **Haut/Bas** pour changer les champs ville d'origine ( $\bigoplus$ ) et ville de destination ( $\bigoplus$ ).
- 3. Utilisez les boutons de navigation **Gauche/Droite** pour sélectionner la ville la plus proche du fuseau horaire désiré. Appuyez ensuite sur le bouton (func) pour confirmer.

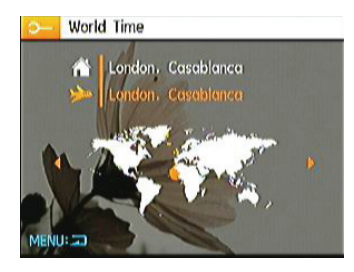

#### **Date/Heure**

Voir la section **« Réglage de la date et de l'heure »** à la page 16.

#### **Langue**

Voir la section **« Réglage de la langue »** à la page 15.

# Fichier et Logiciel

#### **Formater mémoire**

Remarque : Le formatage vous permet de supprimer tous les contenus de la carte mémoire et de la mémoire intégrée, y compris les fichiers de photo et de film protégés. Pour utiliser cette fonction:

- 1. Sélectionner le format dans le menu Fichier et Logiciel
- 2. Utilisez les boutons de navigation **Haut/Bas** pour sélectionner **Oui** ou **Non**. Appuyez ensuite sur le bouton  $\binom{f_{\text{tunc}}}{g}$  pour confirmer.

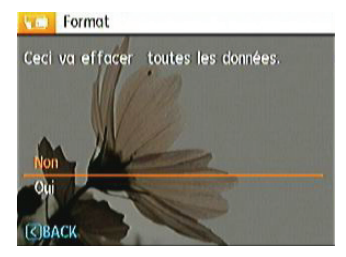

- 3. Sélectionnez Oui pour que le média d'enregistrement sélectionné soit formaté.
- $\sim$  63 4. Formatez la mémoire intégrée lorsque la carte mémoire n'est pas insérée. Lorsqu'elle est insérée, seule la carte mémoire peut être formatée.

#### **Nom fichier**

Après chaque capture de photo ou de vidéo, l'appareil photo enregistrera le fichier avec un nom terminant par un numéro de série. Vous pouvez utiliser cet élément pour décider si les fichiers doivent être numérotés en série, ou s'ils doivent commencer par 1 ou s'ils doivent être enregistrés dans un autre dossier de la carte mémoire.Cette fonction devient indisponible lorsque le nombre de photos dans la carte mémoire dépasse 999.

- 1. Sélectionner le nom du fichier dans le menu Fichier et Logiciel.
- 2. Sélectionnez l'option à l'aide du bouton Haut / Bas et appuyez sur le bouton  $\binom{func}{\text{pk}}$  pour confirmer.

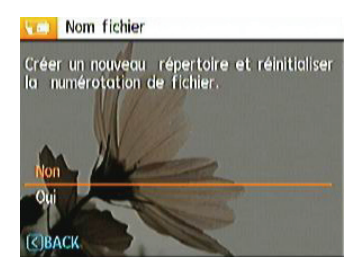

#### **Copier (copier la mémoire interne vers la carte mémoire)**

Utilisez cette fonction pour copier les fichiers stockés sur la mémoire interne vers la carte mémoire.

- 1. Sélectionnez la copie de la carte mémoire dans le menu de fichier et logiciel.
- 2. Utilisez les boutons de navigation **Haut/Bas** pour sélectionner **Oui** ou **Non**. Appuyez ensuite sur le bouton  $\binom{func}{dk}$  pour confirmer.

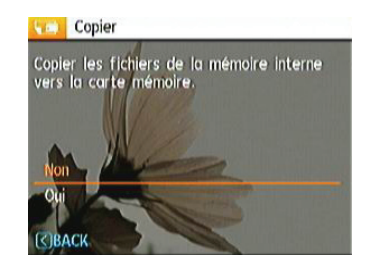

## **Réinitialiser les réglages**

Utilisez cette option pour réinitialiser tous les paramètres de l' appareil photo sur les réglages d'origine.

- 1. Sélectionnez le paramètre réinitialisation dans le menu Fichier et logiciels.
- 2. Utilisez les boutons de navigation **Haut/Bas** pour sélectionner **Oui** ou **Non**. Appuyez ensuite sur le bouton  $\binom{func}{ok}$  pour confirmer.

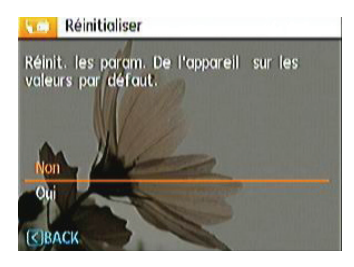

## **Version FW (Version du micrologiciel)**

Utilisez cette option pour afficher le numéro de la version du micrologiciel de l'appareil photo.

- 1. Sélectionnez la version FW dans le menu fichier et logiciel.
- 2. Si la carte mémoire contient une nouvelle version ou micrologiciel, veuillez-les mettre à niveau si nécessaire.

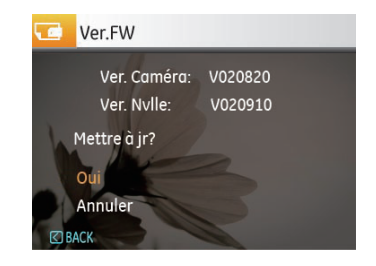

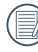

Pour la mise à jour du micrologiciel, si disponible, visitez la page support de notre site web: http://www.ge.com/ digitalcamera.

# Transmission

# Connexion à un PC

Vous pouvez utiliser l'interface USB de la caméra ou le câble USB et le logiciel ArcSoft (sur le disque) pour copier les photos et les vidéos à l'ordinateur.

## **Configuration du mode USB**

Le port USB de l'appareil photo peut être configuré pour le connecter à un ordinateur ou à une imprimante. Les instructions suivantes vous permettront donc de vous assurer que l'appareil est correctement configuré pour être connecté à un ordinateur.

- 1. Avec la touche Haut/Bas, entrez dans le menu de configuration de la caméra pour sélectionner le Connexion USB, puis appuyez sur  $\binom{func}{d}$ ou sur la touche Droite pour valider.
- 2. Utilisez les boutons de navigation **Haut/Bas** pour sélectionner le mode **PC**.
- 3. Appuyez sur le bouton  $\binom{f_{\text{tunc}}}{d}$  pour confirmer votre sélection.

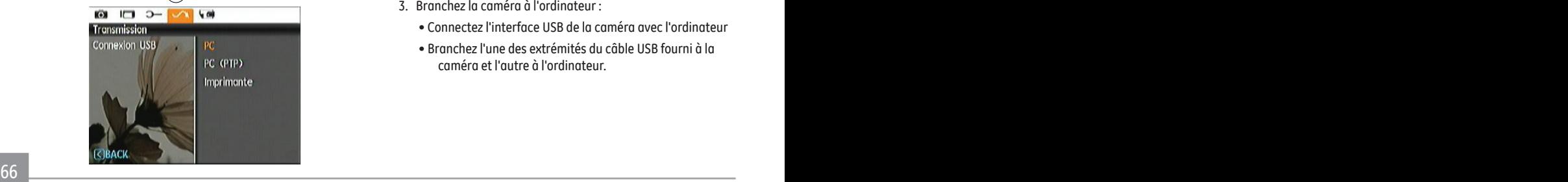

#### **Transférer des fichiers sur votre ordinateur**

L'ordinateur détectera automatiquement l'appareil photo comme un disque amovible. Double-cliquez sur l'icône **Mon ordinateur** du bureau pour localiser le disque amovible et pour copier les dossiers et fichiers stockés dans votre appareil photo vers un dossier de votre ordinateur, comme vous le feriez pour copier n'importe quel autre fichier ou dossier.

Vous pouvez utiliser l'interface USB de la caméra ou le câble USB pour copier les photos et les vidéos à l'ordinateur. Suivez les étapes suivantes pour raccorder la caméra à l'ordinateur.

- 1. Allumez l'ordinateur où le logiciel ArcSoft a été installé.
- 2. Assurez-vous que l'ordinateur et l'appareil photo sont allumés.
- 3. Branchez la caméra à l'ordinateur :
	- Connectez l'interface USB de la caméra avec l'ordinateur
	- Branchez l'une des extrémités du câble USB fourni à la caméra et l'autre à l'ordinateur.

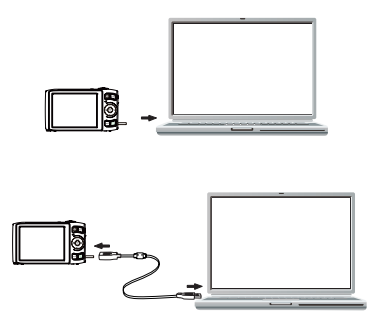

4. Veuillez Débrancher le câble USB après la transmission.

#### **Si la connexion USB est établie en tant que [Ordinateur] :**

Éteignez la caméra et débranchez le câble USB.

#### **Si la connexion USB est établie en tant que [Ordinateur (PTP)] :**

Veuillez suivre les étapes suivantes : premièrement, déconnectez la caméra du système, éteignez-la ensuite et débranchez le câble USB.

Système d'exploitation Windows (Windows 2000, Windows XP, Windows Vista, Windows 7.)

Cliquez l'icône [Déconnecter le périphérique en toute sécurité] dans la barre des taches et débranchez le câble USB.

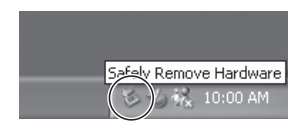

**Macintosh**

Faites glisser l'icône sans nom sur la Corbeille. ("Sans nom")

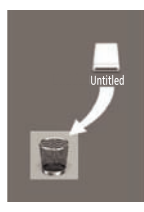

# Connexion à une imprimante compatible PictBridge

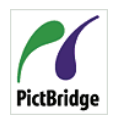

PictBridge permet d'imprimer les photos à partir d'une carte mémoire dans un appareil photo numérique directement sur une imprimante, quelque soit sa marque. Pour voir si une imprimante est compatible PictBridge, regardez

simplement si le logo PictBridge se trouve sur l'emballage ou vérifiez dans le manuel d'utilisation. Avec la fonction PictBridge de votre appareil photo, vous pouvez imprimer les photos avec une imprimante compatible PictBridge en utilisant le câble USB fourni, sans besoin d'un PC.

## **Configuration du mode USB**

Le port USB de l'appareil photo peut être configuré pour le connecter à un ordinateur ou à une imprimante. Les instructions suivantes vous permettront donc de vous assurer que l' appareil est correctement configuré pour être connecté à une imprimante.

1. Appuyez sur la touche Haut/Bas pour sélectionner un élément de menu, puis appuyez sur  $f_{\text{tunc}}$  ou sur la touche Droite pour y accéder.

- 2. Utilisez les boutons **Haut/Bas** pour sélectionner **Imprimante**.
- 3. Appuyez sur le bouton  $f_{\text{tunc}}$  pour confirmer votre sélection.

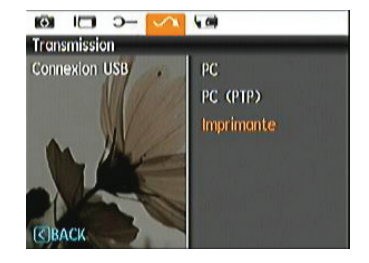

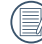

Une fois l'appareil photo réinitialisé, il passera en mode PC automatiquement à partir du mode USB.

#### **Connexion de l'appareil photo à l'imprimante.**

- 1. Assurez-vous que l'appareil photo et l'imprimante sont allumés.
- 2. Branchez un coté du câble USB fourni sur le port USB de votre appareil photo.
- 3. Branchez l'autre coté du câble USB sur le port USB de l' imprimante.

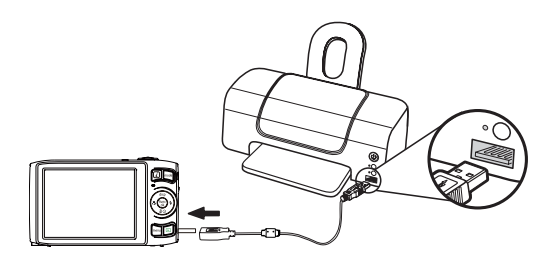

Si l'appareil photo n'est pas connecté à une imprimante compatible PictBridge, le message d'erreur suivant s'affiche sur l'écran LCD.

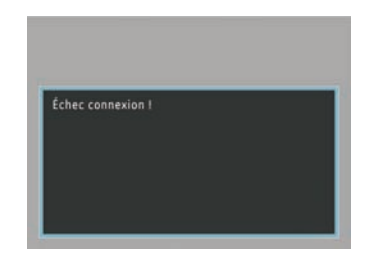

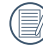

Le message d'erreur ci-dessus s'affiche aussi si le mode USB a mal été configuré, auquel cas vous devrez débrancher le câble USB, vérifier la configuration du mode USB, vérifier que l'imprimante est allumée puis essayer de rebrancher le câble USB.
## Utilisation du menu PictBridge

Après avoir configuré le mode USB pour l'imprimante, le menu **PictBridge** s'affiche.

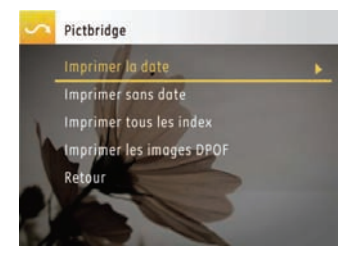

Appuyez sur la touche Haut/Bas pour sélectionner un élément de menu, puis appuyez sur  $f_{\text{inc}}$  ou sur la touche Droite pour y accéder.

Reportez-vous aux sections suivantes pour des informations plus détaillées sur chaque paramètre.

#### **Imprimer la date**

Si vous avez réglé la date et l'heure sur votre appareil photo, la date sera automatiquement enregistrée pour chaque photo. Vous pouvez imprimer les photos avec la date en suivant les étapes suivantes.

1. Sélectionnez **Imprimer la date** dans le menu **PictBridge**. L'écran suivant s'affiche.

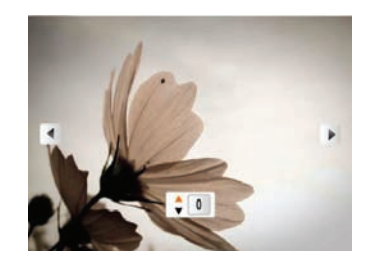

2. Utilisez les boutons de navigation **Gauche/Droite** pour faire défiler les photos.

- 3. Utilisez les boutons de navigation **Haut/Bas** pour sélectionner le nombre de copie pour la photo affichée.
- 4. Appuyez sur le bouton (func) l'écran suivant s'affiche.

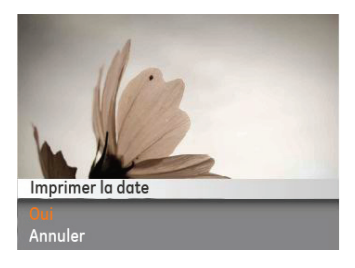

5. Sélectionner OUI pour Confirmer l'imprimerie, ou Annuler. Appuyer le  $f_{\text{inc}}^{\text{func}}$  bouton.

### **Imprimer sans date**

Utilisez ce réglage pour imprimer des photos sans la date.

1. Sélectionnez **Imprimer sans date** dans le menu **PictBridge**. L'écran suivant s'affiche.

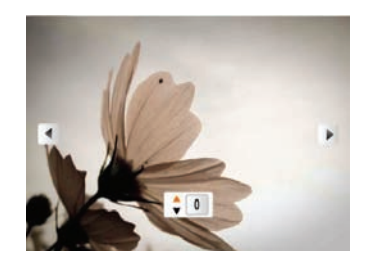

- 2. Utilisez les boutons de navigation **Gauche/Droite** pour faire défiler les photos.
- 3. Utilisez les boutons de navigation **Haut/Bas** pour sélectionner le nombre de copie pour la photo affichée.

4. Appuyez sur le bouton  $\binom{f_{\text{tunc}}}{g}$ ; l'écran suivant s'affiche.

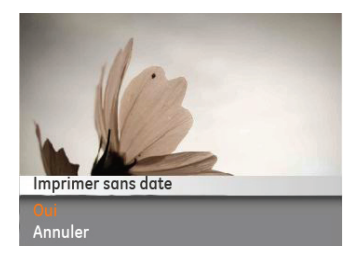

5. Sélectionner OUI pour Confirmer l'imprimerie, ou Annuler. Appuyer le  $f_{ok}$  bouton.

### **Imprimer tous les index**

Vous pouvez utiliser cette commande pour imprimer tous les index pour visualiser toutes les photos actuellement dans votre appareil photo.

1. Sélectionnez **Imprimer tous les index** dans le menu **PictBridge**. L'écran suivant s'affiche.

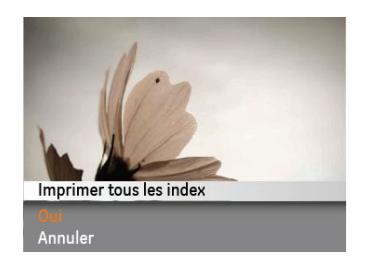

2. Sélectionner OUI pour Confirmer l'imprimerie, ou Annuler. Appuyer le  $f_{ok}$  bouton.

## **DPOF (Format de commande d'impression numérique)**

Pour utiliser l'impression en DPOF, vous devez d'abord sélectionner les photos à imprimer en utilisant la commande DPOF. Voir la section **« DPOF »** à la page 53.

1. Sélectionnez Imprimer les images DPOF dans le menu PictBridge. L'écran suivant s'affiche.

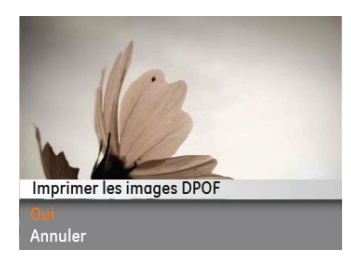

2. Sélectionner OUI pour Confirmer l'imprimerie, ou Annuler. Appuyer le  $f_{\text{osc}}^{func}$  bouton.

### **Quitter**

Pour quitter le menu **PictBridge**, choisissez Quitter. Le message « Débrancher le câble USB » s'affiche.

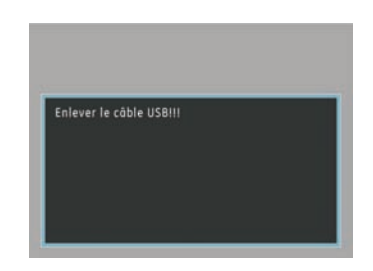

Débranchez le câble USB de l'appareil photo et de l'imprimante.

# Caractéristiques techniques

« La conception et les caractéristiques techniques sont sujettes à modification sans préavis. » 'D)

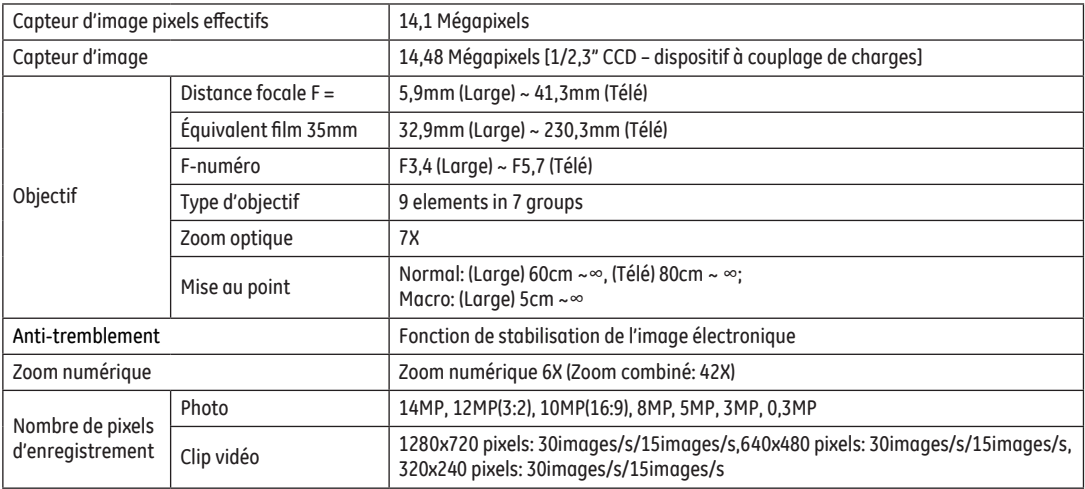

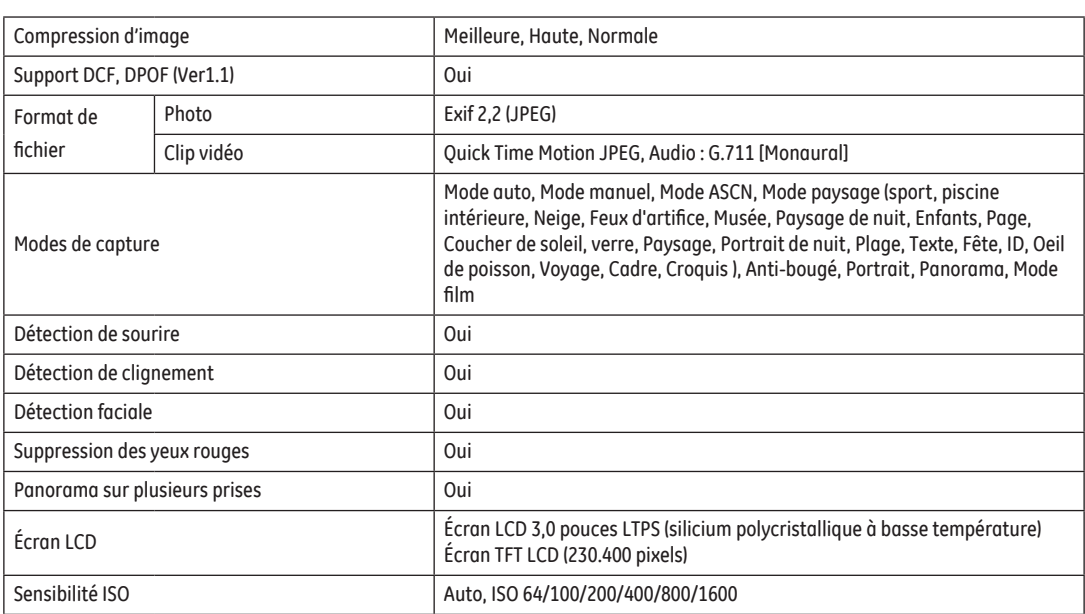

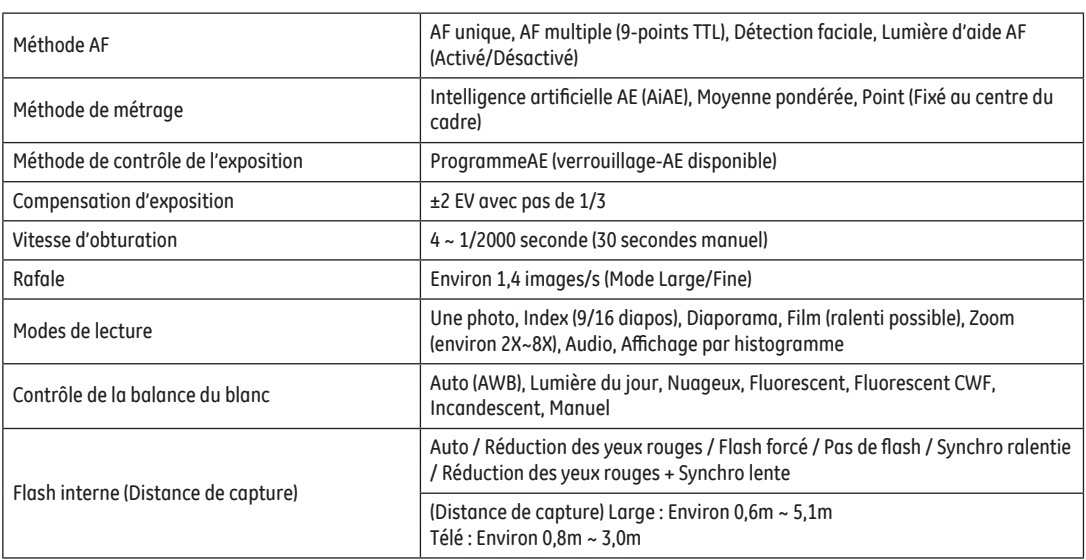

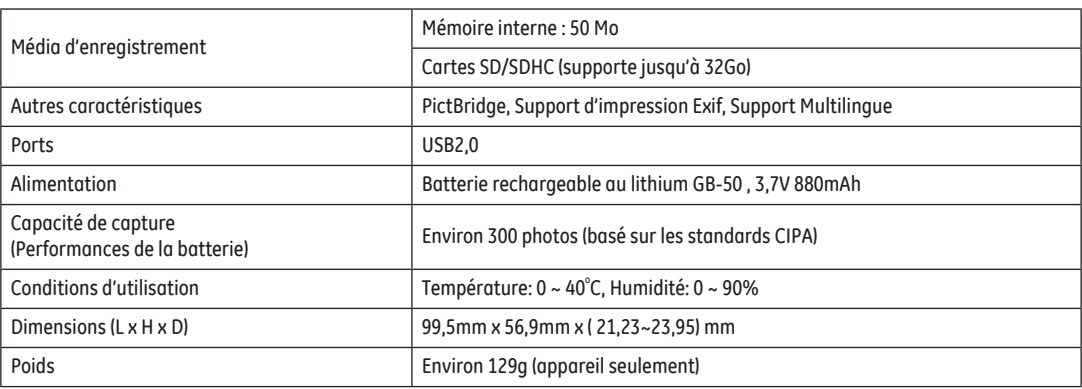

## Messages d'erreur

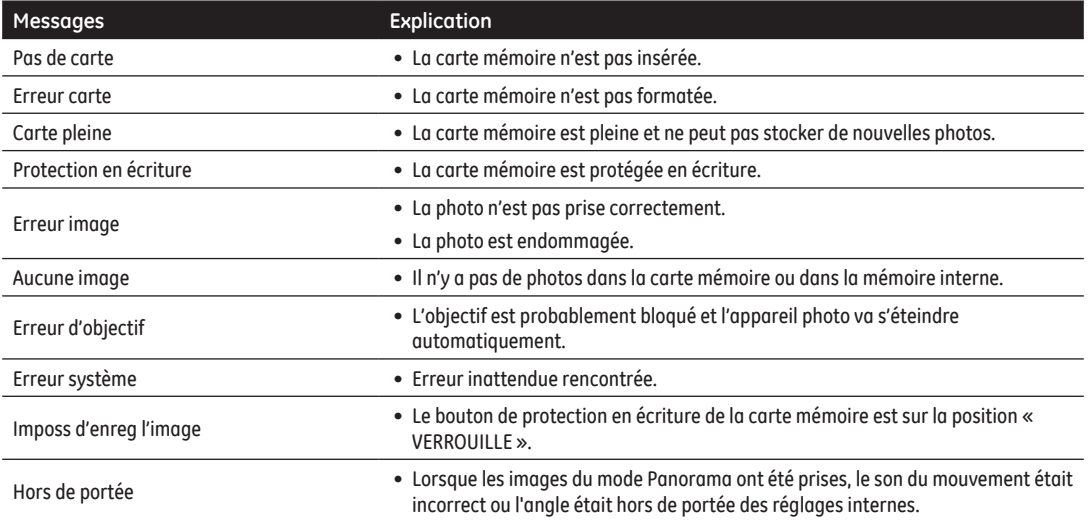

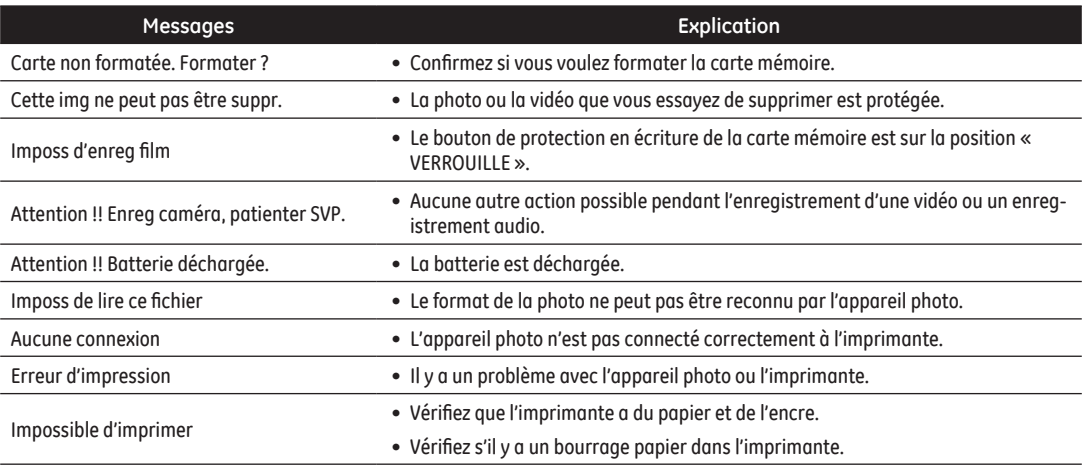

## Guide de dépannage

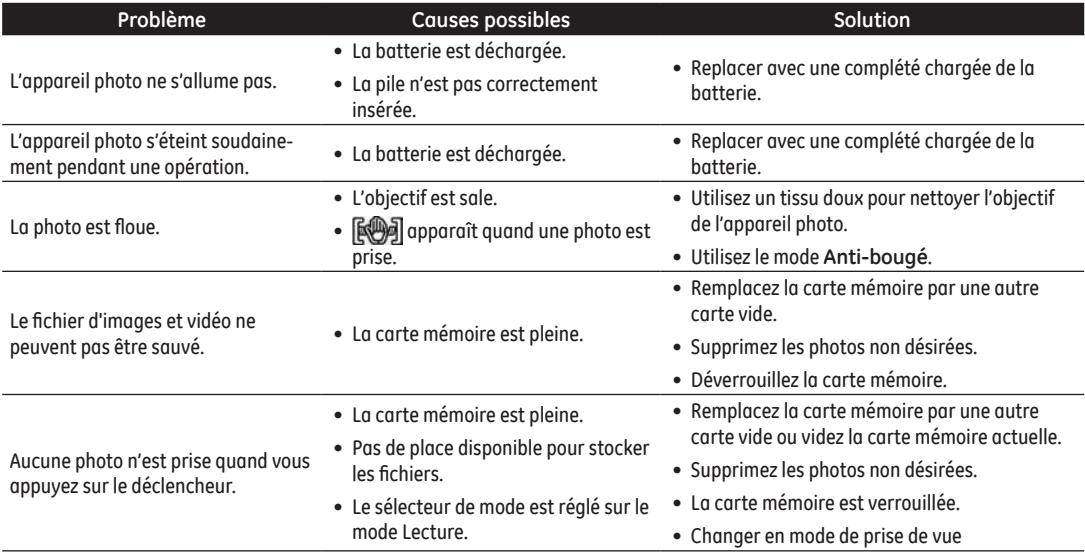

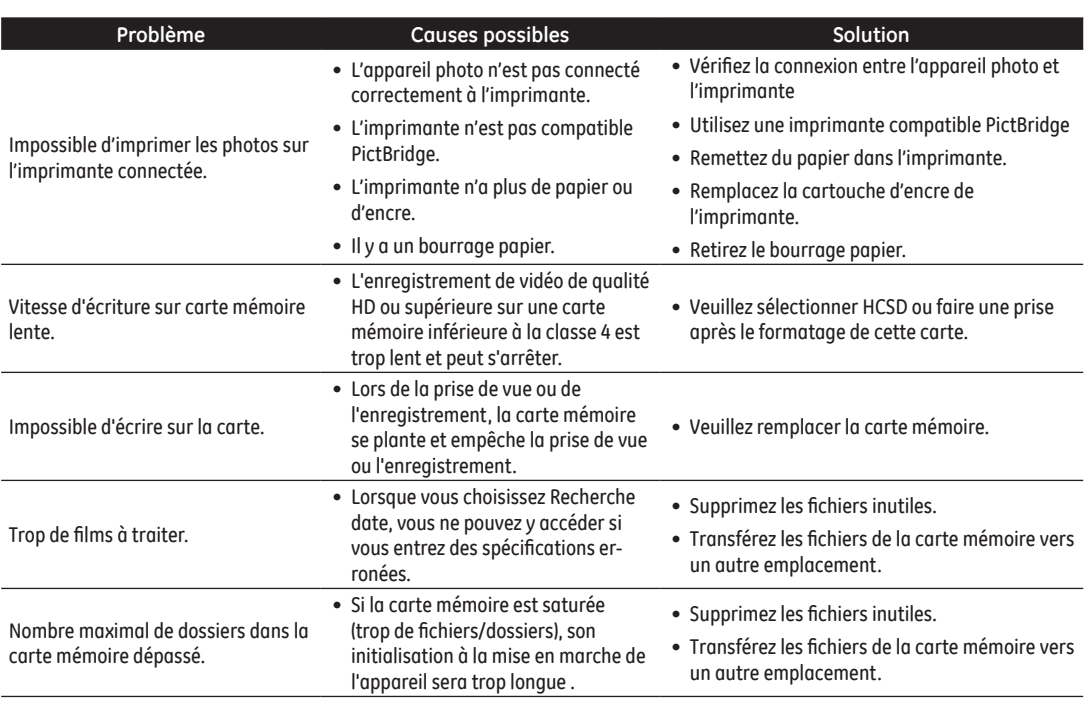

http://www.ge.com/digitalcameras

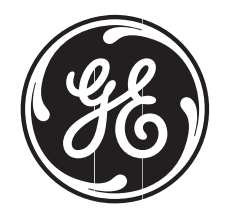

© 2010 General Imaging Company